# **E2219HN**

Navodila za uporabo

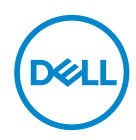

**Model monitorja: E2219HN Regulativni model: E2219HNo**

- **OPOMBA: OPOMBA označuje pomembne informacije, ki vam pomagajo bolje izkoristiti računalnik.**
- **SVARILO: SVARILO označuje možnost poškodb strojne opreme ali izgube podatkov, če ne upoštevate navodil.**
- **OPOZORILO: OPOZORILO označuje možnost poškodb lastnine, telesnih poškodb ali smrti.**

**Copyright © 2017 Dell Inc. ali njegove podružnice. Vse pravice pridržane.** Dell, EMC in druge blagovne znamke so blagovne znamke družbe Dell Inc. ali njenih podružnic. Druge blagovne znamke so lahko blagovne znamke njihovih ustreznih lastnikov.

2019 – 02

Rev. A03

# **Vsebina**

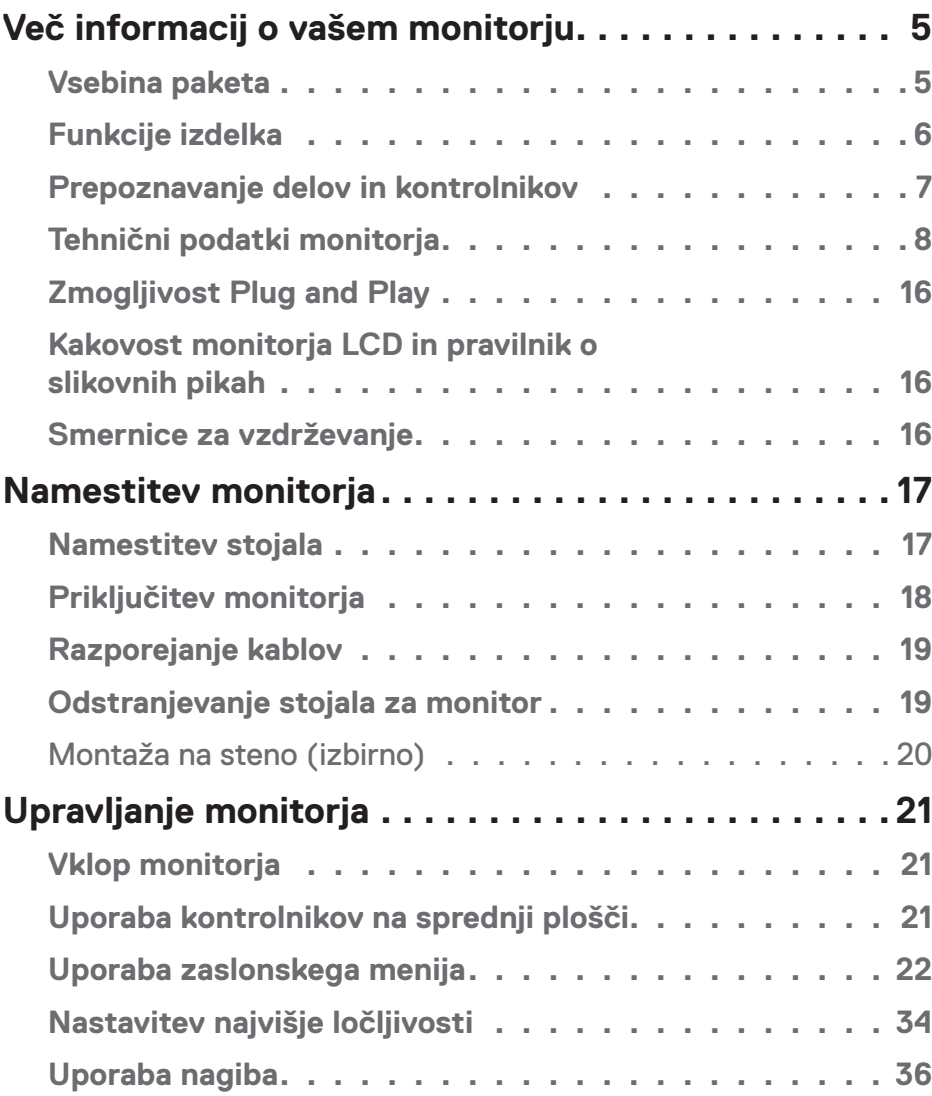

│ **3**

 $(\sim$ LL

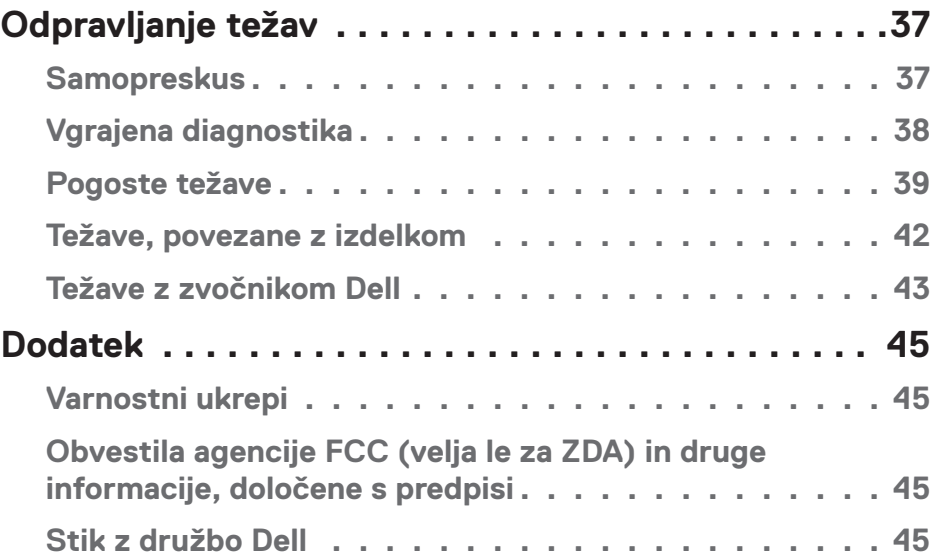

 $(1)$ 

# <span id="page-4-0"></span>**Več informacij o vašem monitorju**

## **Vsebina paketa**

Monitorju so priloženi sestavni deli, ki so prikazani spodaj. Prepričajte se, da ste prejeli vse komponente in **stopite v stik z družbo Dell**, če manjka katera koli komponenta.

**Z OPOMBA:** Nekateri sestavni deli so na voljo posebej, zato morda niso priloženi monitorju. Nekatere funkcije ali nosilci podatkov niso na voljo za določene države.

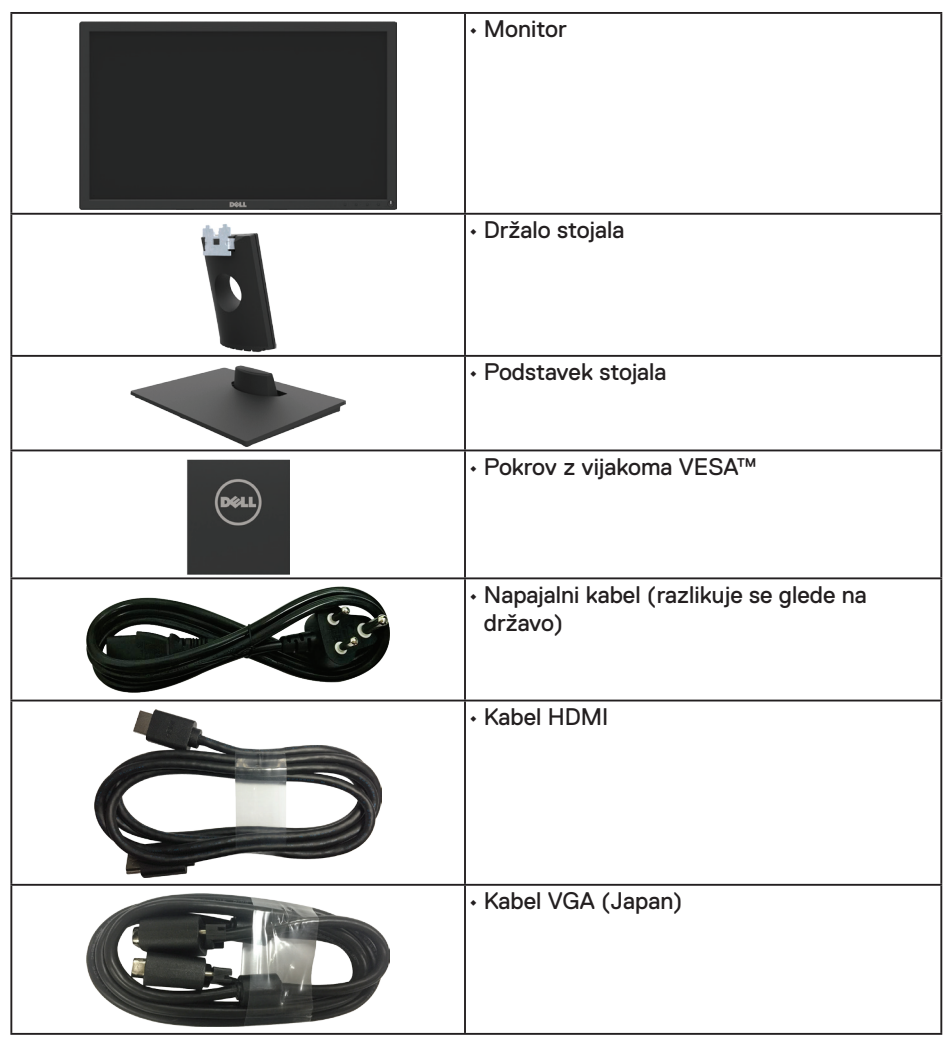

DELI

<span id="page-5-0"></span>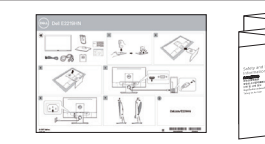

• Priročnik za hitro namestitev • Informacije o varnosti in informacije, določene s predpisi

## **Funkcije izdelka**

Monitor s ploskim zaslonom Dell E2219HN je opremljen z aktivno matriko, tranzistorjem s tankim filmom, zaslonom s tekočimi kristali in LED osvetlitvijo. Med funkcije monitorja spadajo:

- **• E2219HN:** slika, ki po diagonali meri 54,61 cm (21,5 palca), ločljivost 1920 x 1080 in podpora nižjim ločljivostim za prikaz v celozaslonskem načinu.
- Možnost nastavitve nagiba.
- Odstranljivo stojalo in 100-milimetrske odprtine za pritrditev nosilca VESA (Video Electronics Standards Association), ki omogoča prilagodljive rešitve montaže.
- Zmogljivost Plug and Play, če jo vaš računalnik podpira.
- Nastavitve v zaslonskem meniju omogočajo preprosto nastavitev in optimizacijo zaslona.
- Nosilci podatkov s programsko opremo in dokumentacijo vključujejo datoteko z informacijami (INF), datoteko za ujemanje barv slike (ICM) in dokumentacijo za izdelek.
- Programska oprema Dell Display Manager.
- Skladno z zahtevami ENERGY STAR
- Reža za varnostno zaklepanie.
- Možnost upravliania sredstev.
- CECP (za Kitaisko).

**DEL** 

- Skladno z direktivo RoHS.
- Zasloni, overjeni v programu TCO.
- Merilnik porabe energije sproti prikazuje raven energije, ki jo porabi monitor.
- Povečajte udobje oči z zaslonom brez utripanja.
- Med možne dolgoročne učinke oddajanja modre svetlobe iz monitorja spadajo poškodbe oči, vključno z utrujenostjo oči in digitalnim naprezanjem očesa. Funkcija ComfortView je zasnovana za zmanjšanje količine modre svetlobe, ki jo oddaja monitor, in povečanje udobja za oči.

## <span id="page-6-0"></span>**Prepoznavanje delov in kontrolnikov**

## **Pogled s sprednje strani**

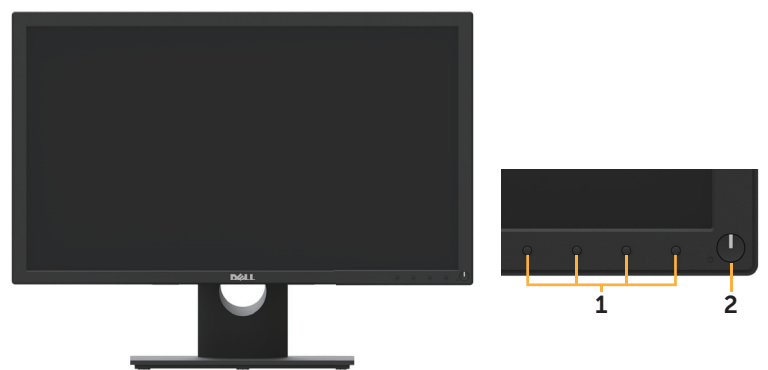

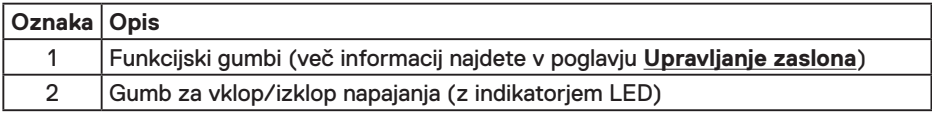

## **Pogled z zadnje strani**

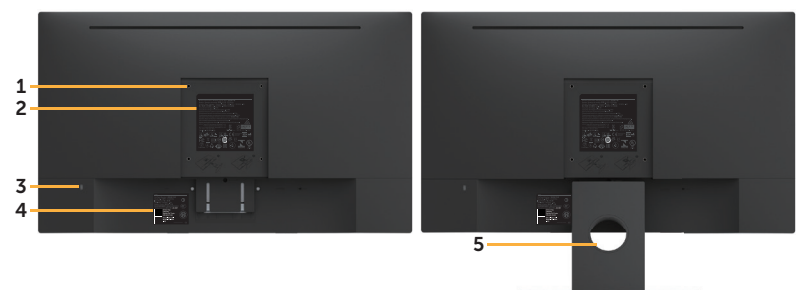

Pogled od zadaj s stojalom monitorja

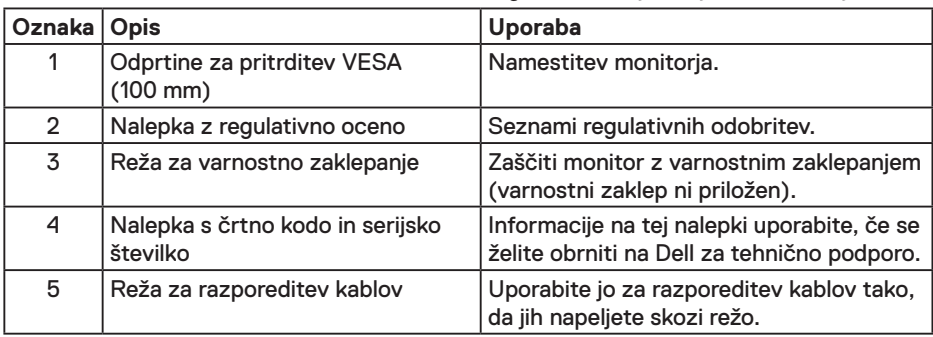

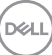

## <span id="page-7-0"></span>**Pogled od strani**

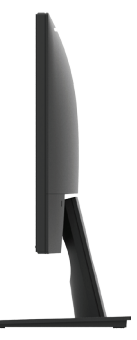

Desna stran

### **Pogled od spodaj**

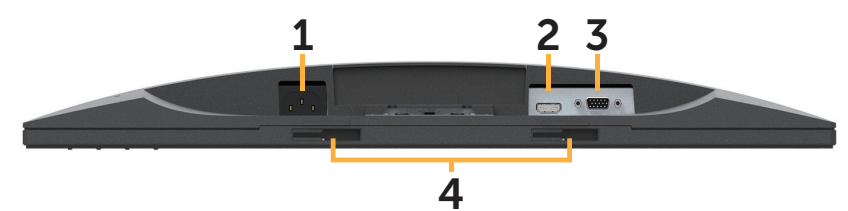

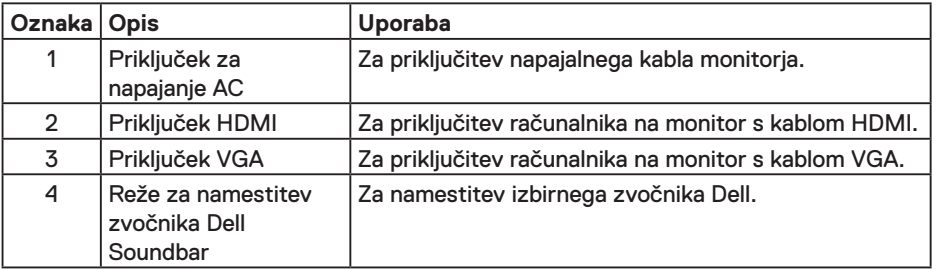

## **Tehnični podatki monitorja**

### **Tehnični podatki ploskega zaslona**

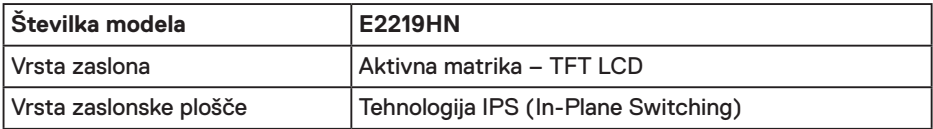

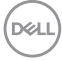

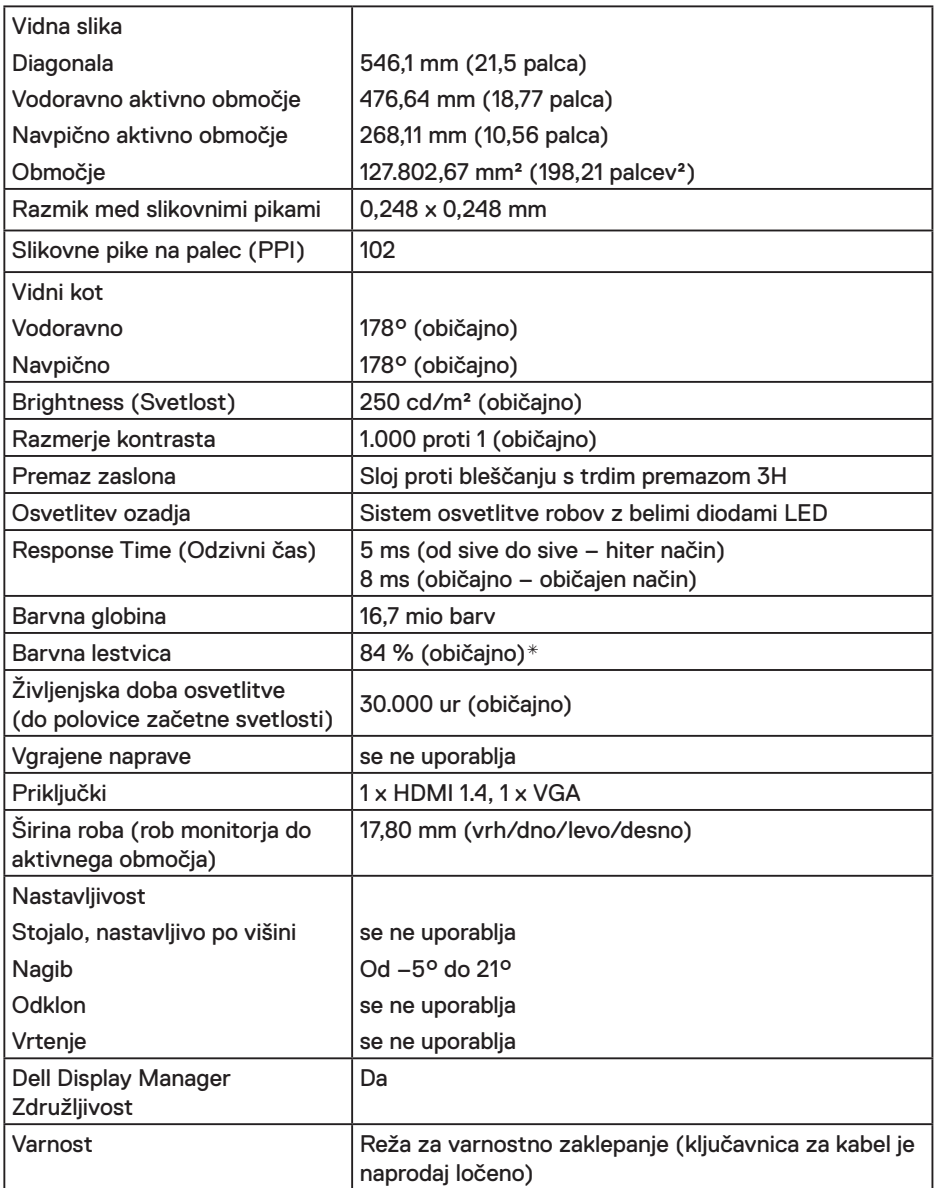

\* Običajna barvna lestvica za E2219HN temelji na preskusnih standardih CIE1976 (84 %) in CIE1931 (72 %).

(dell

#### **Specifikacije ločljivosti**

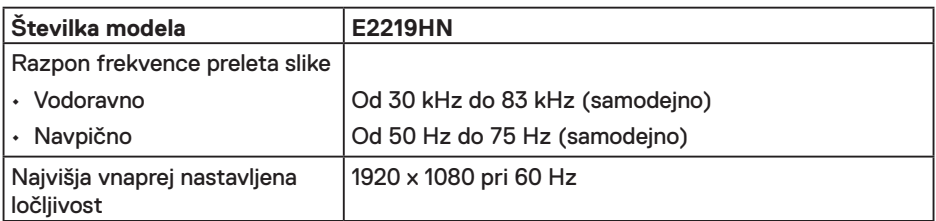

#### **Podprti videonačini**

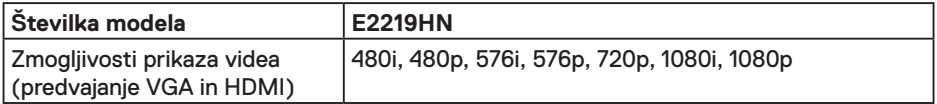

#### **Vnaprej nastavljeni načini prikaza**

V tej tabeli je seznam vnaprej nastavljenih načinov, za katere družba Dell zagotavlja velikost in usrediščenost slike:

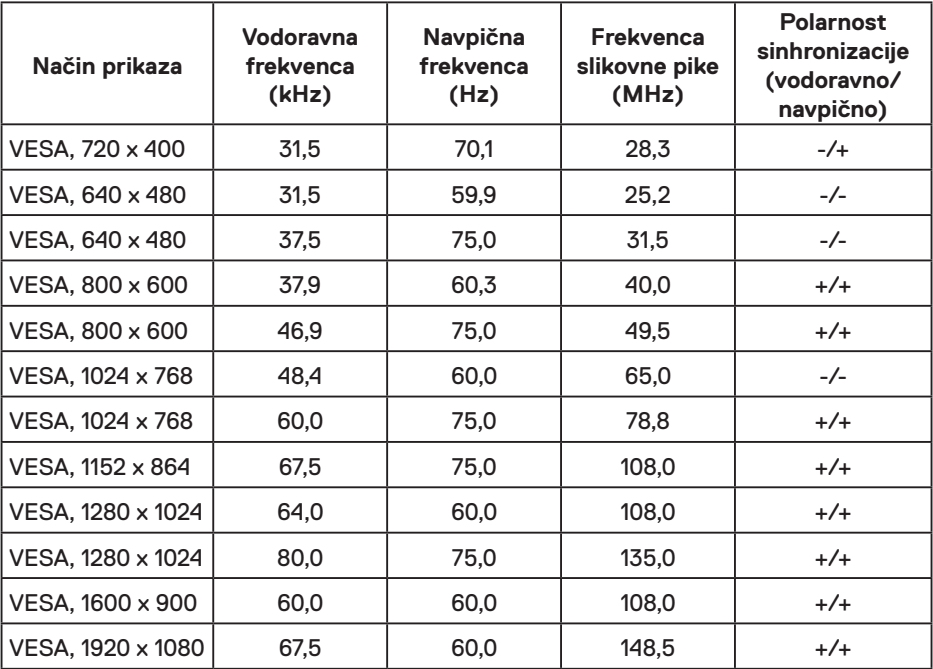

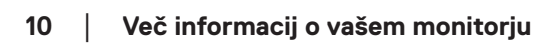

DELL

#### **Električne specifikacije**

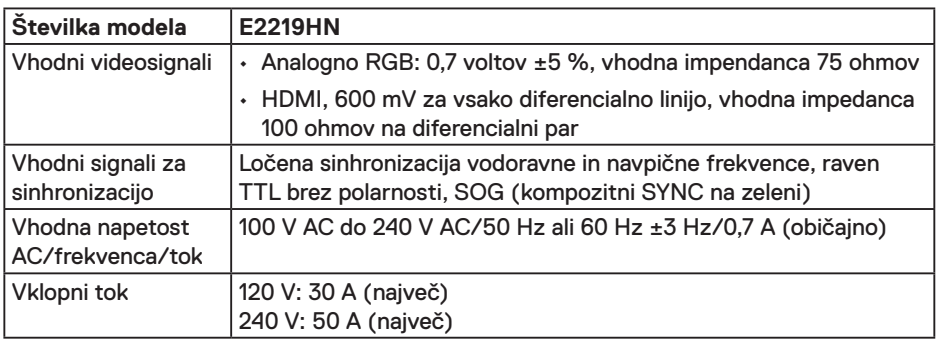

#### **Fizične lastnosti**

V tej tabeli so fizične lastnosti monitorja:

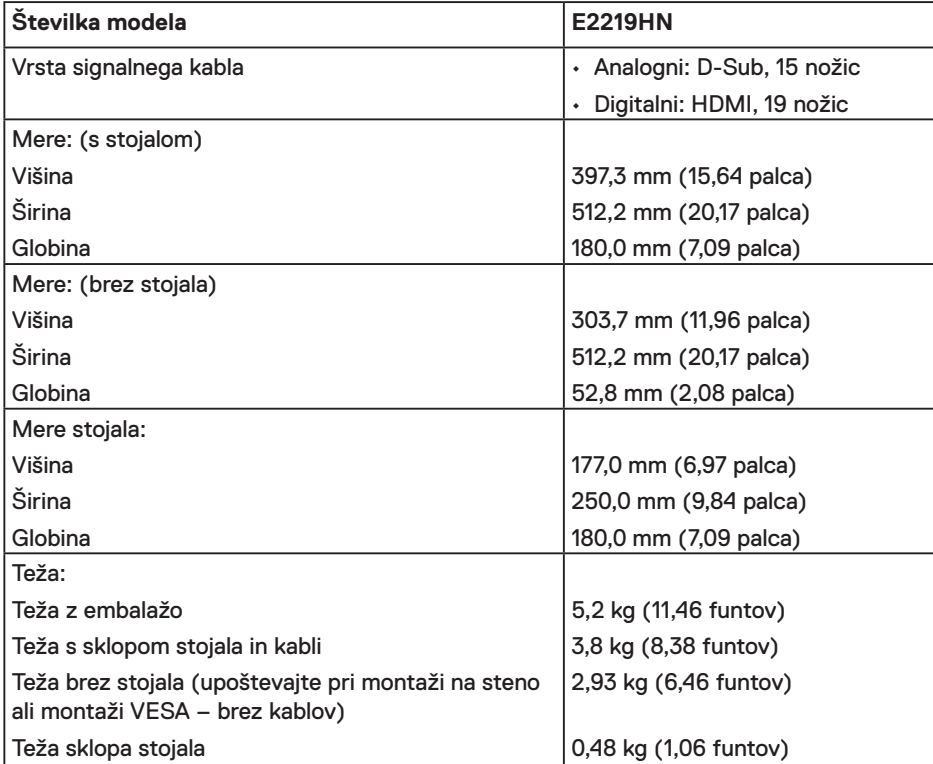

(dell

#### **Okoljske lastnosti**

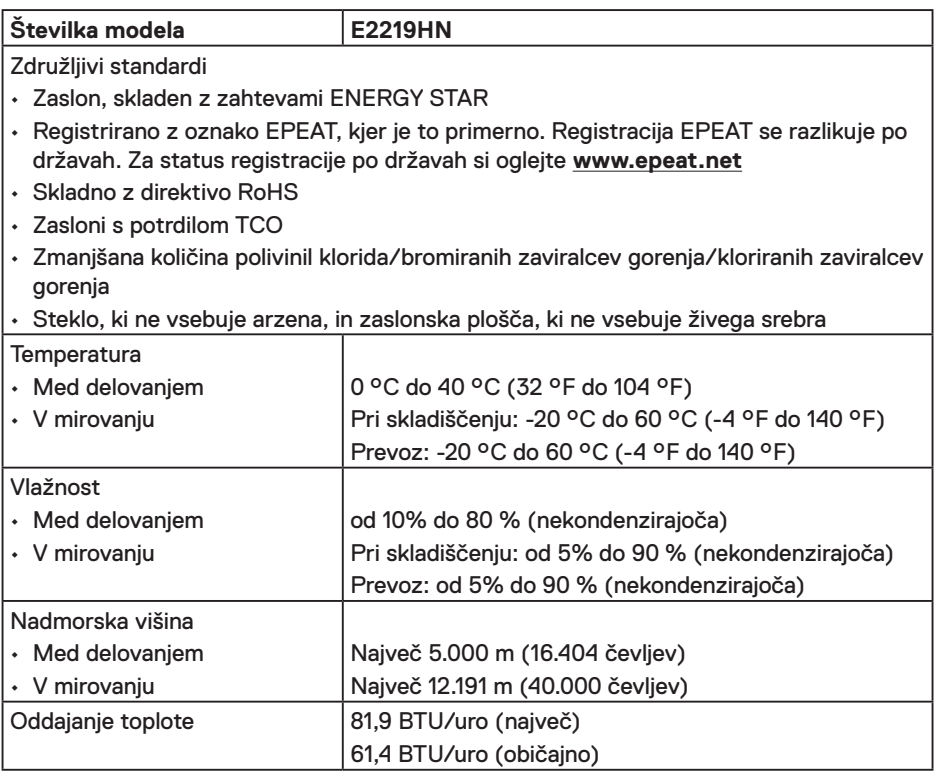

#### **Načini za upravljanje porabe energije**

Če je v računalniku nameščena grafična kartica ali programska oprema DPM, ki je združljiva s standardom VESA, monitor lahko samodejno zmanjša porabo energije, kadar ni v uporabi. To se imenuje način varčevanja z energijo. Če računalnik zazna vnos s tipkovnico, miško ali drugimi vnosnimi napravami, monitor samodejno začne znova delovati. V naslednji tabeli si lahko ogledate porabo energije in signale te funkcije, ki samodejno varčuje z energijo:

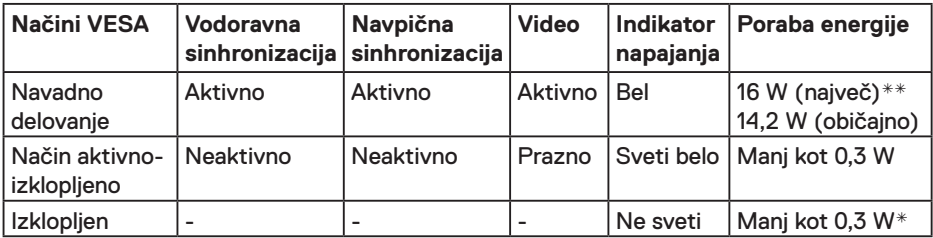

DELI

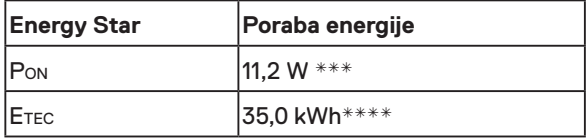

## *C* OPOMBA:

PON: Poraba energije v vklopljenem stanju v skladu s standardom Energy Star 6.0.

ETEC: Skupna poraba energije v KWh v skladu s standardom Energy Star 7.0.

Funkcije zaslonskega menija delujejo samo v navadnem načinu delovanja. Če v načinu »aktivno-izklopljeno« pritisnete kateri koli gumb, razen gumba za vklop, se prikaže to sporočilo:

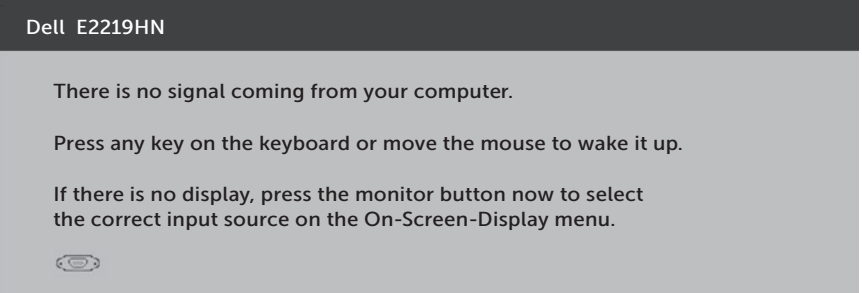

Aktivirajte računalnik in monitor, če želite dostopati do zaslonskega menija.

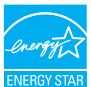

**OPOMBA:** Zasloni Dell E2219HN so skladni z zahtevami Energy Star.

- \* Ničelno porabo energije pri izklopljenem monitorju lahko dosežete samo tako, da izključite napajalni kabel iz monitorja.
- \*\*Največja poraba energije z najvišjo stopnjo svetilnosti in kontrastom.
- \*\*\*Ta dokument je zgolj informacijske narave in ponazarja vrednosti, dosežene v preskusnem okolju. Vaš izdelek lahko deluje drugače, kar je odvisno od programske opreme, sestavnih delov in zunanjih naprav, ki ste jih naročili, družbi Dell pa ni treba posodobiti teh informacij.Uporabnik se zato pri sprejemanju odločitev o električnih tolerancah ali drugih zadevah ne sme zanašati na te informacije. Družba Dell ne daje nobenega izrecnega ali naznačenega jamstva glede točnosti ali popolnosti informacij.

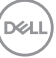

### **Dodelitev nožic**

#### **Priključek VGA**

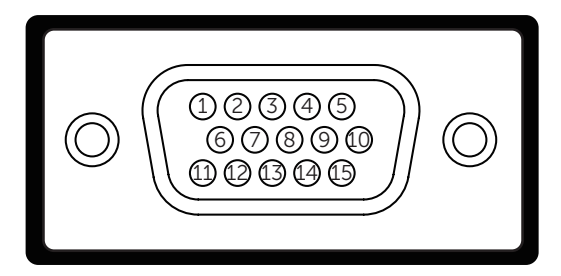

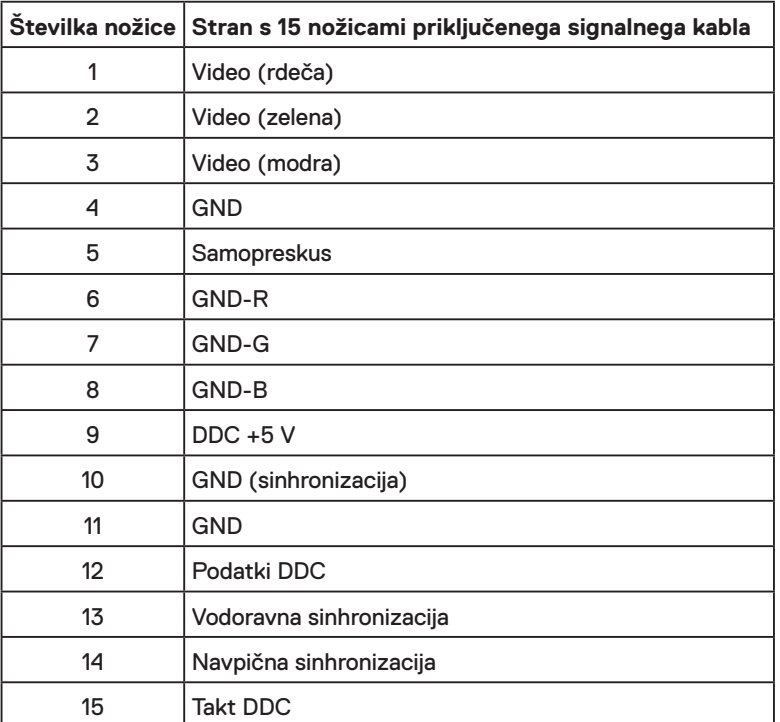

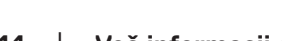

(dell

#### **Priključek HDMI**

 $\begin{array}{c} 0 & 0 \\ 0 & 0 \end{array}$ h. ō ¢  $\overline{18}$   $\overline{16}$   $\overline{14}$   $\overline{12}$   $\overline{10}$   $\overline{8}$   $\overline{6}$   $\overline{4}$   $\overline{2}$ 

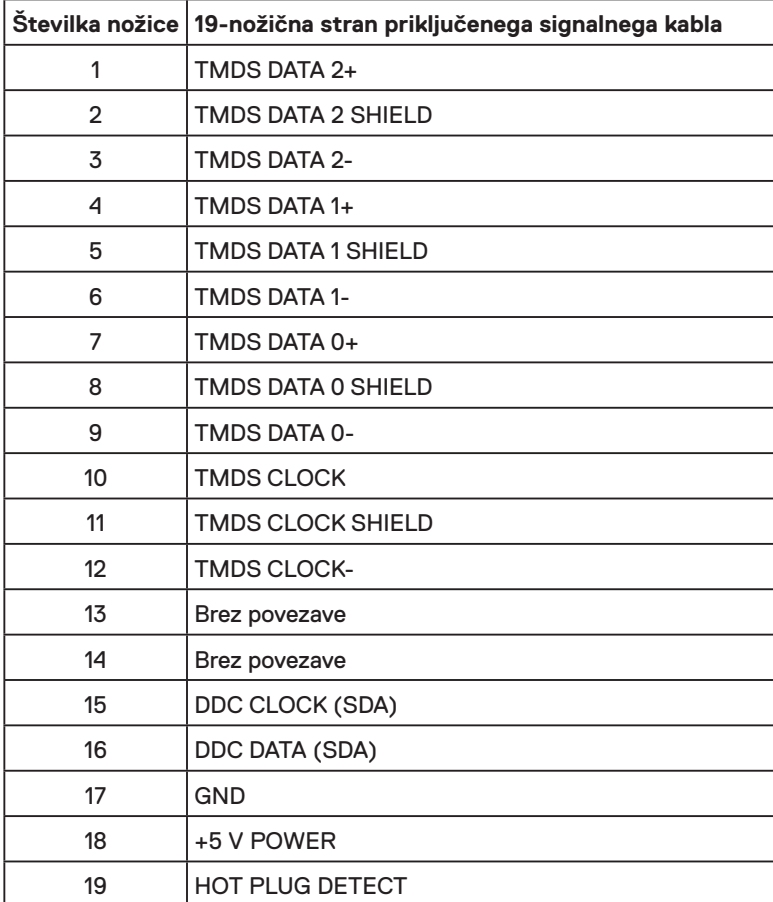

(dell

## <span id="page-15-0"></span>**Zmogljivost Plug and Play**

Monitor lahko namestite na kateri koli sistem, ki podpira Plug and Play. Monitor računalniškemu sistemu samodejno posreduje svoje podatke EDID (razširjeni identifikacijski podatki o prikazu) s protokoli DDC (podatkovni kanal zaslona), da se lahko sistem samodejno konfigurira in optimizira nastavitve monitorja. Postopek nastavitve monitorja je samodejen. Po želji lahko izberete različne nastavitve.

## **Kakovost monitorja LCD in pravilnik o slikovnih pikah**

Med proizvodnjo monitorjev LCD pogosto ena ali več slikovnih pik ostane v nespremenjenem stanju. Vidni rezultat je nespremenljiva slikovna pika, ki je videti kot zelo temna ali svetla pika. Če je slikovna pika trajno osvetljena, se imenuje tudi »svetla pika«. Če je slika vedno črna, se imenuje »črna pika«.

V skoraj vseh primerih je takšne pike težko opaziti in ne pomenijo slabše kakovosti ali uporabnosti zaslona. Zaslon, ki ima od 1 do 5 nespremenljivih pik, velja za nekaj običajnega pri vseh proizvajalcih. Če želite več informacij, glejte spletno mesto s podporo družbe Dell:

http://www.dell.com/support/monitors.

## **Smernice za vzdrževanje**

#### **Skrb za monitor**

**D**&LI

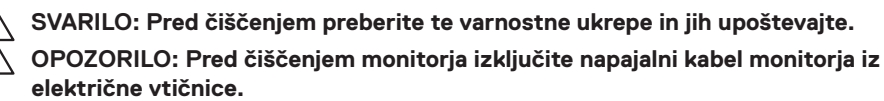

Pri razpakiranju, čiščenju in uporabi monitorja upoštevajte najboljše prakse, ki so navedene v navodilih na spodnjem seznamu.

- • Protistatični zaslon očistite z mehko in čisto krpo, ki je rahlo namočena z vodo. Če je mogoče, uporabite poseben čistilni robček za zaslon ali sredstvo, ki je primerno za protistatični premaz. Ne uporabljajte benzena, razredčil, amonijaka, abrazivnih čistil ali stisnjenega zraka.
- • Za čiščenje plastične dele uporabite krpo, ki jo rahlo navlažite v topli vodi. Ne uporabljajte nobenih vrst detergentov, saj nekateri detergenti na plastiki puščajo sledi mlečnega sloja.
- • Če pri razpakiranju monitorja opazite bel prah, ga obrišite s krpo. Do tega belega prahu pride med transportom monitorja.
- • Z monitorjem ravnajte previdno, saj lahko temno obarvan monitor opraskate, na njem pa se bele praske poznajo bolj kot na svetlo obarvanem monitorju.
- $\cdot$  Če želite ohraniti naibolišo kakovost slike na monitoriu, uporabliaite ohranjevalnik zaslona, ki se spreminja dinamično, in izklopite monitor, kadar ga ne uporabljate.

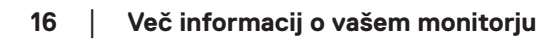

## <span id="page-16-0"></span>**Namestitev monitorja**

## **Namestitev stojala**

**OPOMBA:** Podstavek stojala pri dostavi monitorja iz tovarne ni nameščen na monitor.

**1.** Držalo stojala priključite na podstavek stojala.

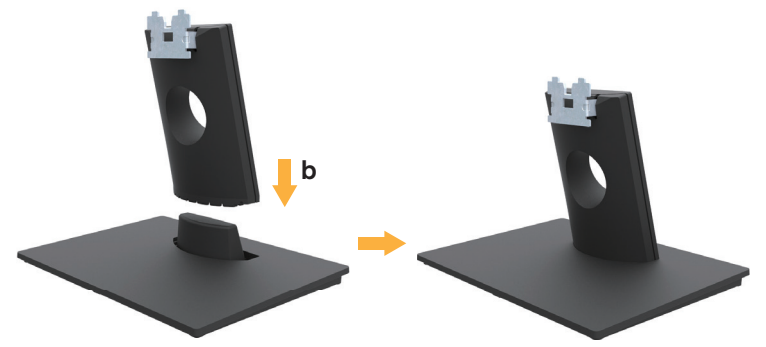

- **a.** Podstavek stojala monitorja položite na stabilno mizno površino.
- **b.** Nastavek stojala monitorja potisnite v pravilni smeri navzdol na podstavek stojala tako, da se zaskoči na mestu.
- **2.** Namestite sklop stojala na monitor:

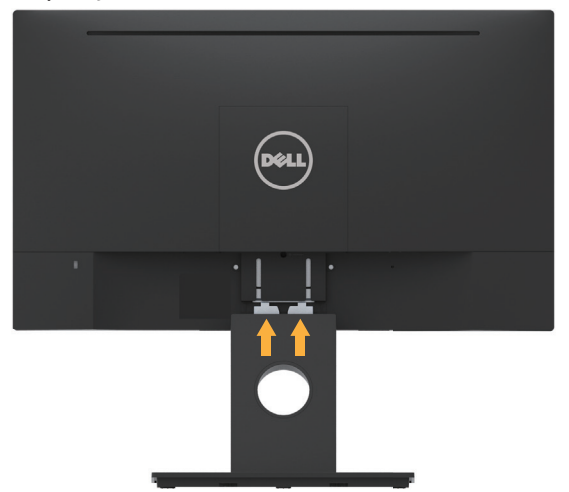

- **a.** Monitor položite na mehko krpo ali blazino blizu roba mize.
- **b.** Nosilec sklopa stojala poravnajte z utorom na monitorju.
- **c.** Nosilec vstavite v monitor tako, da se zaskoči na mestu.

DELI

## <span id="page-17-0"></span>**Priključitev monitorja**

#### **OPOZORILO: Pred začetkom katerega koli postopka v tem poglavju preberite Varnostne ukrepe.**

Monitor priključite na računalnik tako:

- 1. Izklopite računalnik in izključite napajalni kabel.
- 2. Črni kabel VGA ali HDMI priključite na ustrezna videovrata na zadnji strani vašega računalnika.

#### **Priključitev kabla VGA**

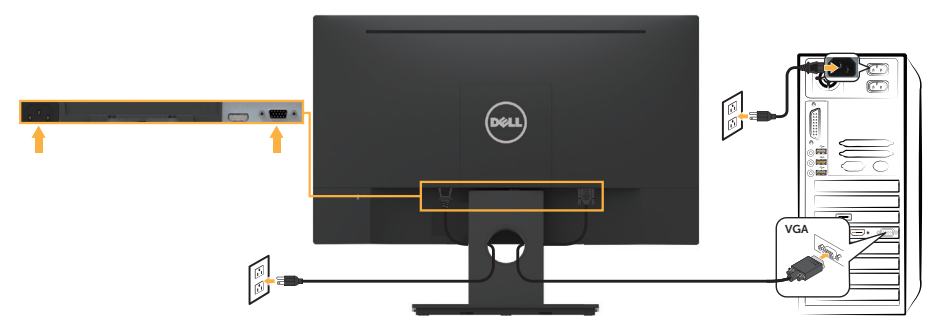

### **Priključitev kabla HDMI**

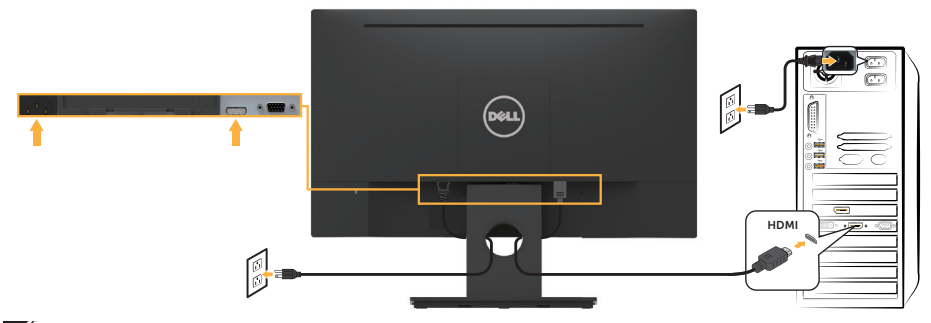

*OPOMBA:* Slike so zgolj za ponazoritev. Videz na dejanskem računalniku je lahko drugačen.

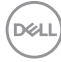

## <span id="page-18-0"></span>**Razporejanje kablov**

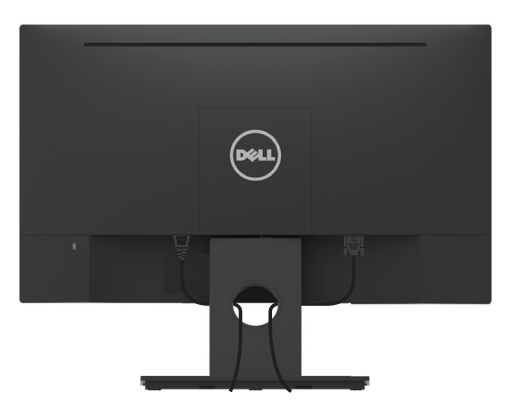

Potem ko ste na računalnik in zaslon priključili vse ustrezne kable, (preberite poglavje **Priključitev zaslona**, v katerem boste našli več informacij o pritrjevanju kablov), jih razporedite, kot je prikazano na zgornji sliki.

## **Odstranjevanje stojala za monitor**

- *<b>ZA* OPOMBA: To velja za monitor s stojalom. Če ste kupili stojalo druge znamke, se sklicujte na ustrezna navodila za nastavitev stojala, kjer boste našli več o postopku odstranjevanja.
	- **1.** Odstranite pokrov VESA.

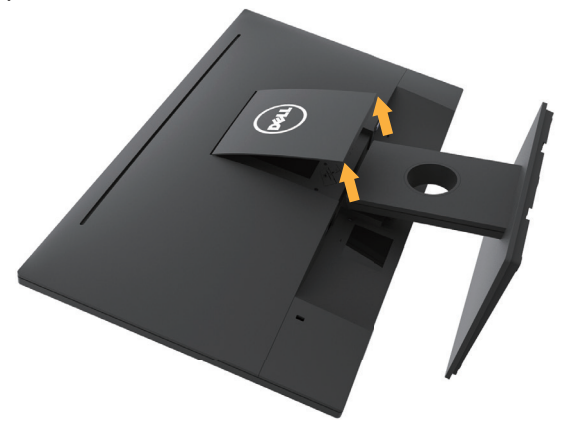

- **a.** Zaslon postavite na mehko krpo ali blazino.
- **b.** Dvignite na obeh straneh krati in odstranite pokrov VESA z zaslona.

**D**&LI

<span id="page-19-0"></span>**2.** Odstranite sklop monitorja z zaslona.

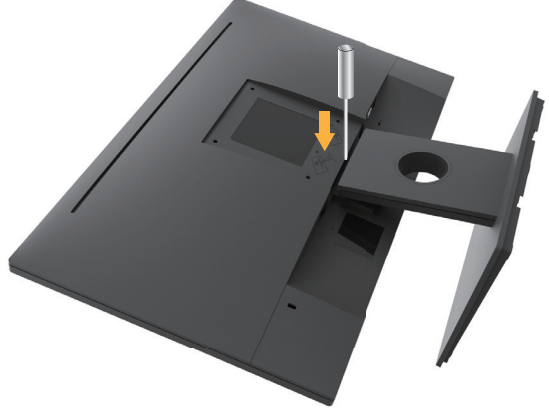

**a.** Z dolgim izvijačem sprostite zaklep v odprtini tik nad stojalom. **b.** Ko je zapah sproščen, odstranite podstavek z monitorja.

## **Montaža na steno (izbirno)**

(Mere vijaka: M4 x 10 mm). Oglejte si navodila, priložena kompletu za montažo na steno, ki je združljiv s standardom VESA.

- **1.** Monitor položite na mehko krpo ali blazino na stabilno in ravno mizo.
- **2.** Odstranite stojalo.
- **3.** Z izvijačem odstranite štiri vijake, s katerimi je pritrjen plastični pokrov.

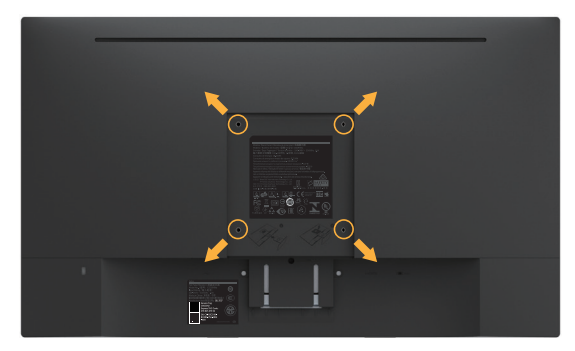

- **4.** Montažni nosilec iz kompleta za montažo na steno namestite na monitor LCD.
- **5.** Upoštevaje navadila, ki so priložena kompletu za vgradnjo ohišja, za vgradnjo zaslona LCD na steno.

*OPOMBA:* Samo za nosilce za vgradnjo na steno, ki jih navaja družba UL in imajo najmanjšo zmogljivostjo teže/obremenitve 2,84 kg.

**DEL** 

# <span id="page-20-0"></span>**Upravljanje monitorja**

## **Vklop monitorja**

Pritisnite gumb  $\bullet$  za vklop monitorja.

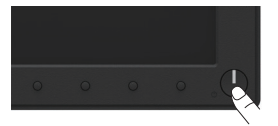

## **Uporaba kontrolnikov na sprednji plošči**

**S tipkami** na sprednji strani monitorja prilagodite nastavitve slike.

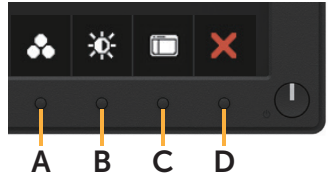

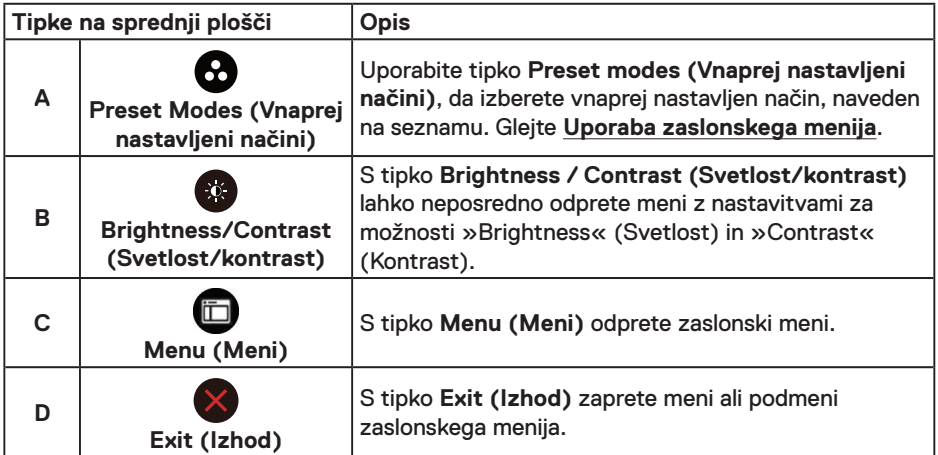

#### **Tipke na sprednji plošči**

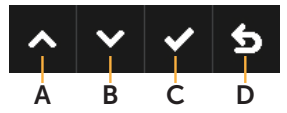

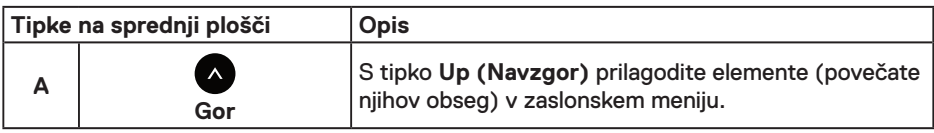

DELL

<span id="page-21-0"></span>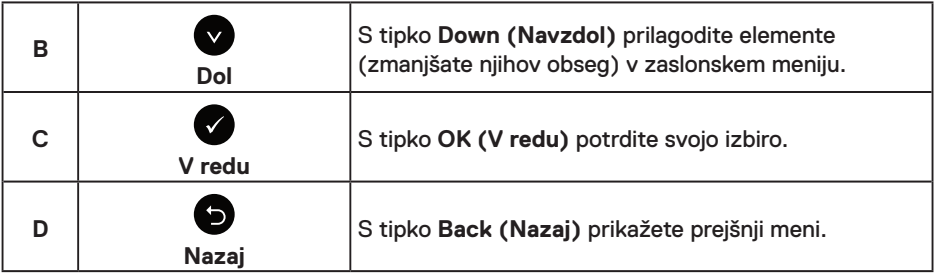

## **Uporaba zaslonskega menija**

#### **Dostop do sistema menijev**

*OPOMBA:* Če spremenite nastavitve in se nato bodisi premaknete v naslednji meni bodisi zaprete zaslonski meni, monitor samodejno shrani te spremembe. Spremembe se shranijo tudi, če spremenite nastavitve, nato pa počakate, da zaslonski meni izgine.

**1.** Pritisnite gumb  $\bigcirc$ , da odprete zaslonski meni in prikažete glavni meni.

#### **Glavni meni**

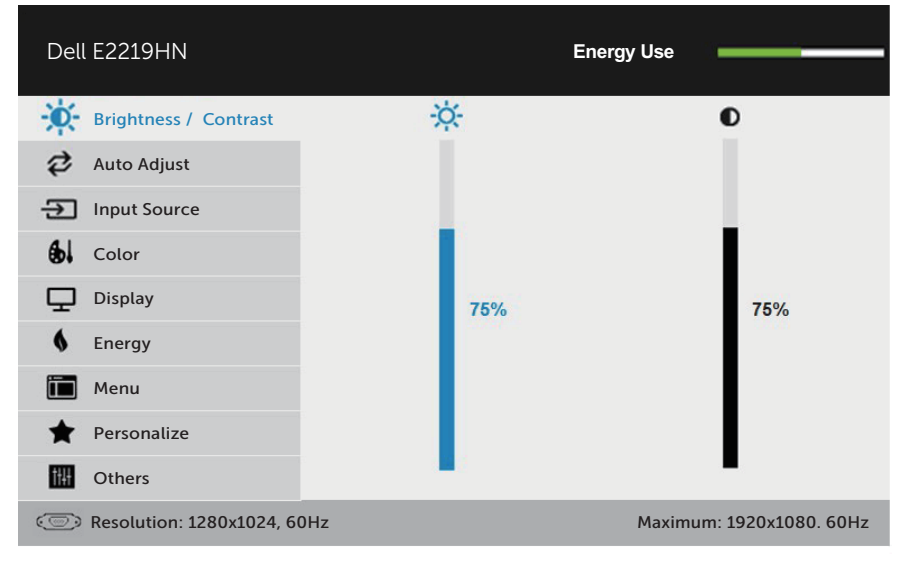

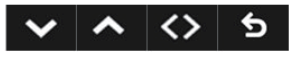

**OPOMBA:** Funkcija Auto Adjust (Samodejno prilagajanje) je na voljo le, če uporabljate analogni priključek (VGA).

DELL

- **2.** Pritisnite gumb **a** ali **a** za preklapljanje med možnostmi v meniju. Ko se premaknete z ene možnosti na drugo, je ime možnosti označeno.
- **3.** Če želite izbrati poudarjen element v meniju, znova pritisnite gumb  $\bullet$ .
- 4. Pritisnite gumb ali , da izberete želeni parameter.
- **5.** Pritisnite gumb  $\bullet$ , da se premaknete v drsno vrstico, nato pa uporabite gumb  $\bullet$  ali  $\bullet$ glede na indikatorje v meniju, da vnesete želene spremembe.
- 6. Izberite **O**, če se želite vrniti v prejšnji meni, ne da bi sprejeli trenutne nastavitve, ali  $\bullet$ , če jih želite sprejeti in se vrniti v prejšnji meni.
- V tabeli spodaj je seznam vseh možnosti zaslonskega menija in njihovih funkcij.

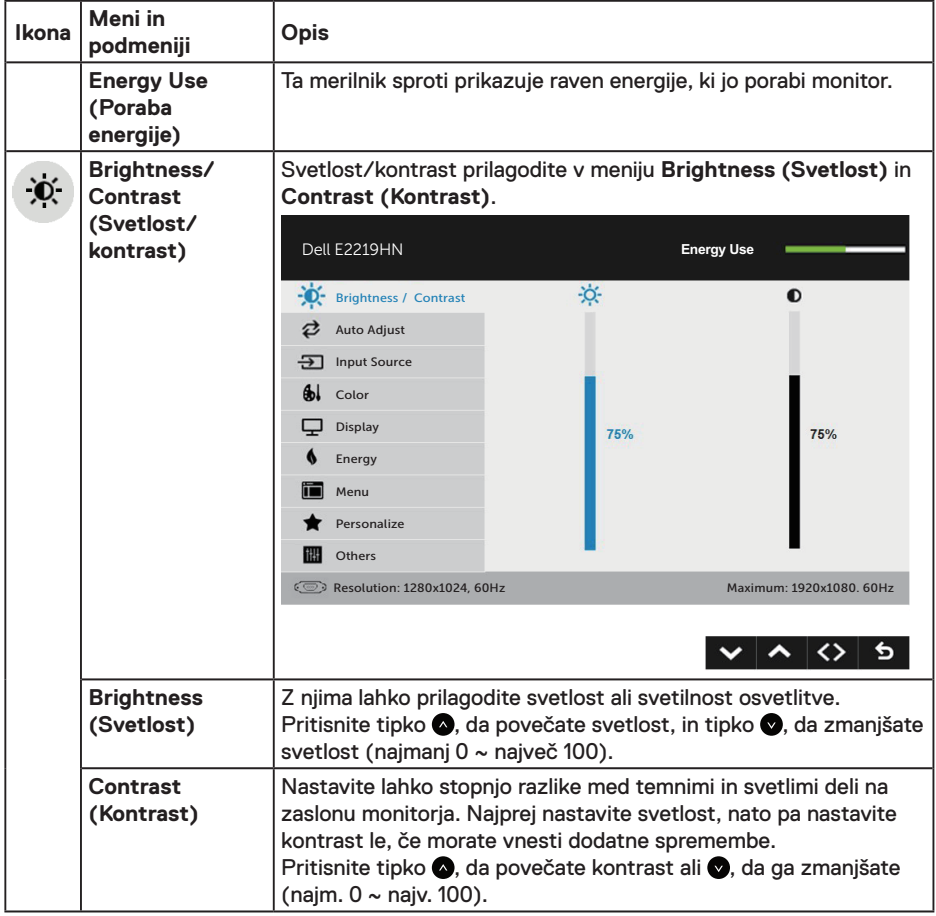

DELI

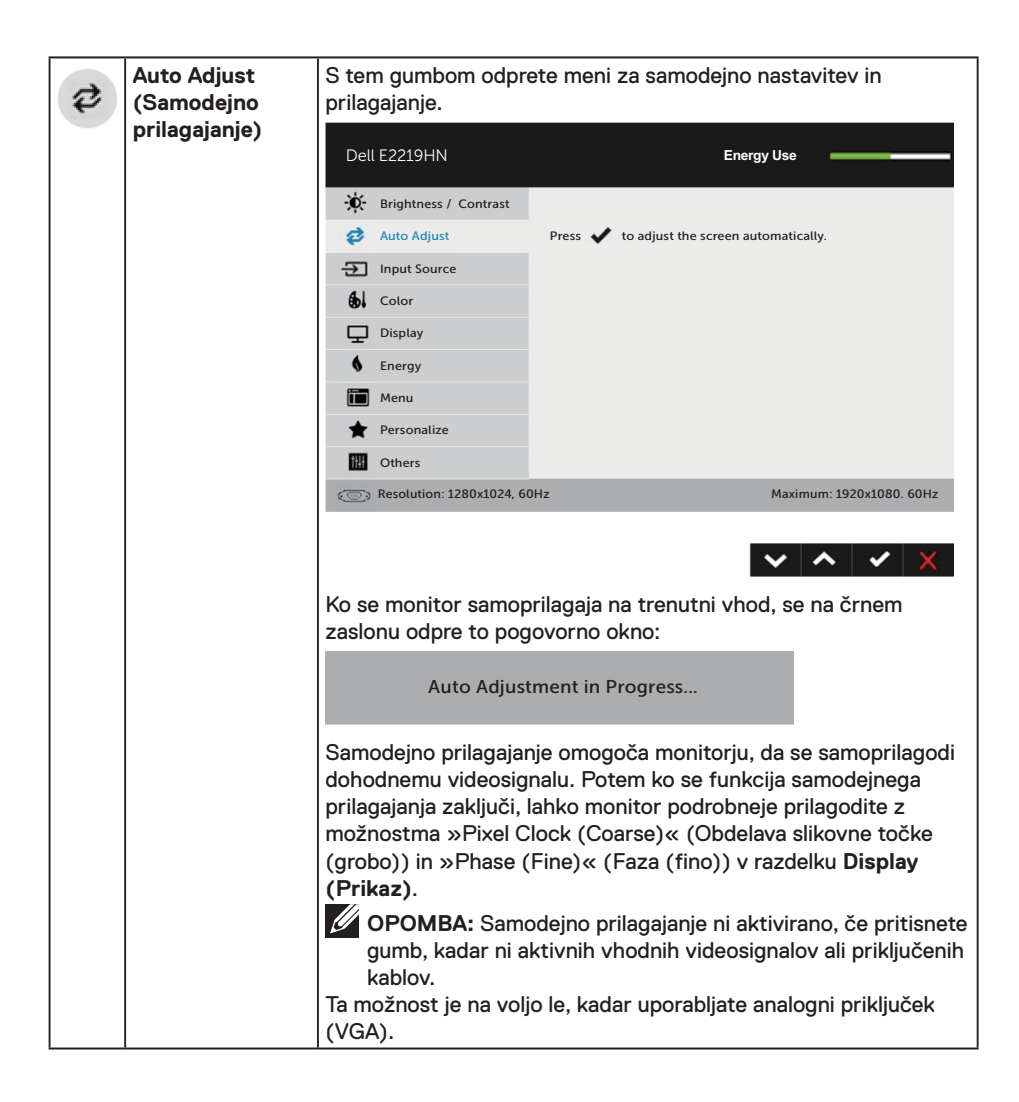

**D**&LI

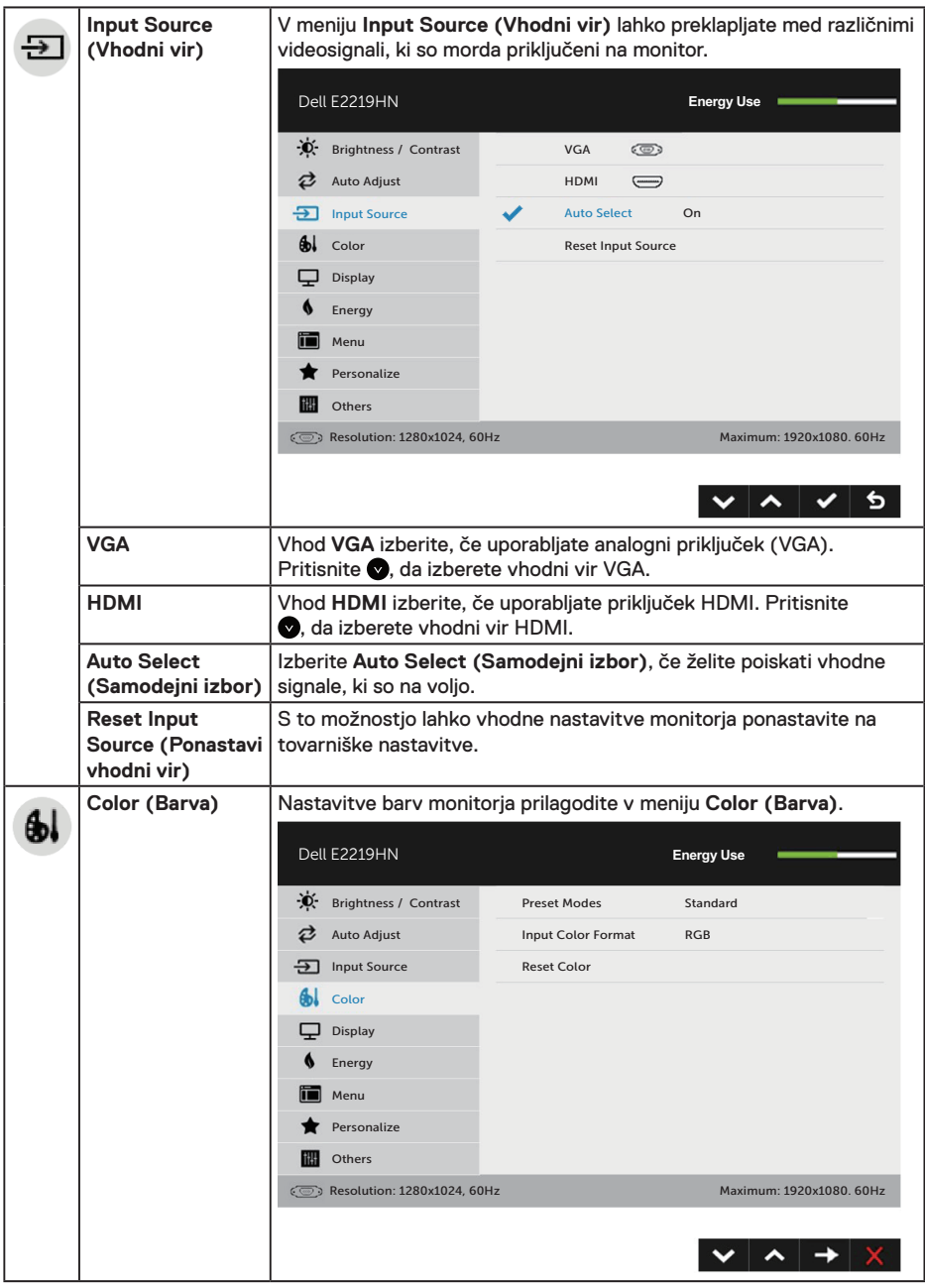

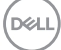

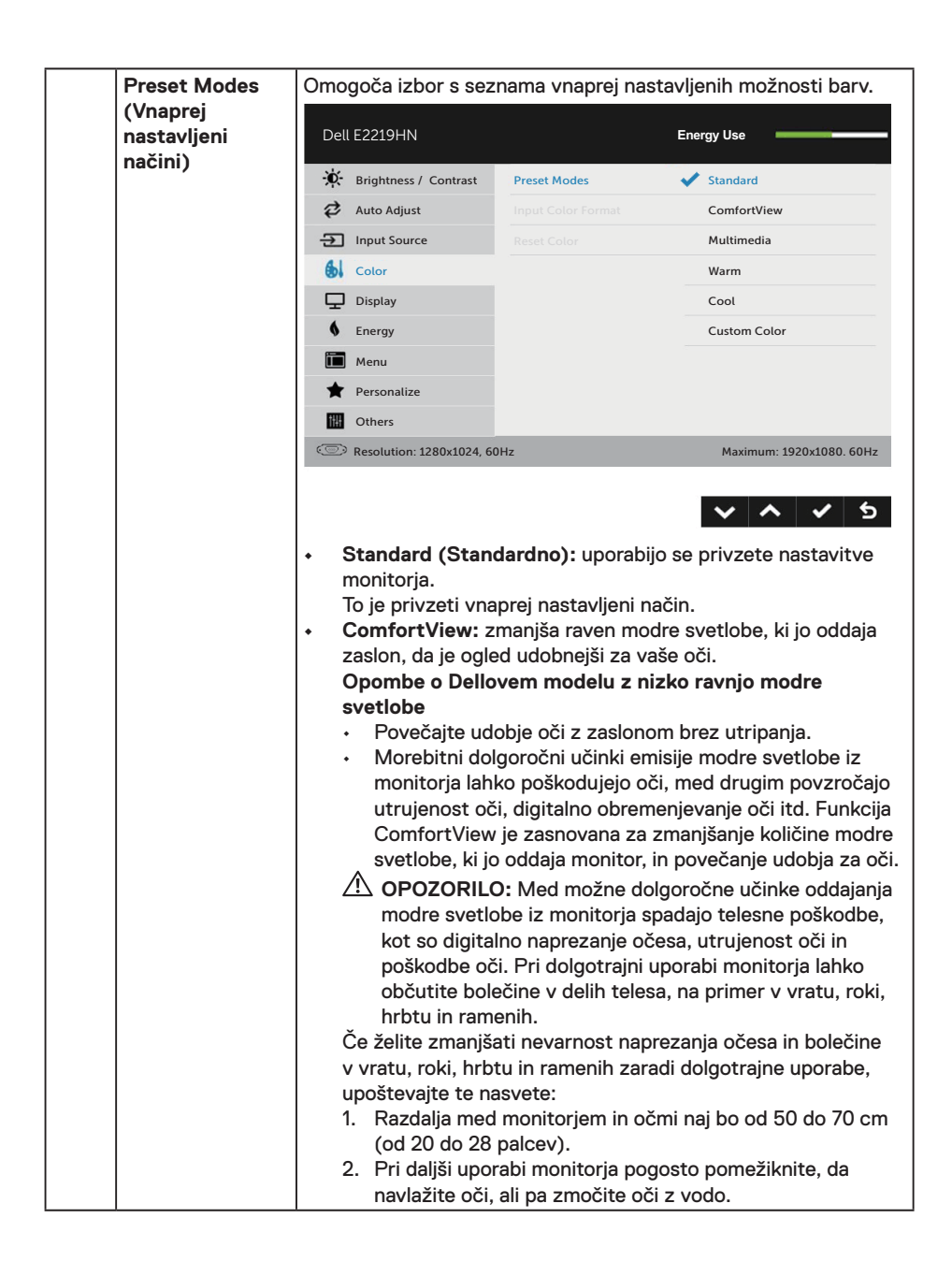

DELI

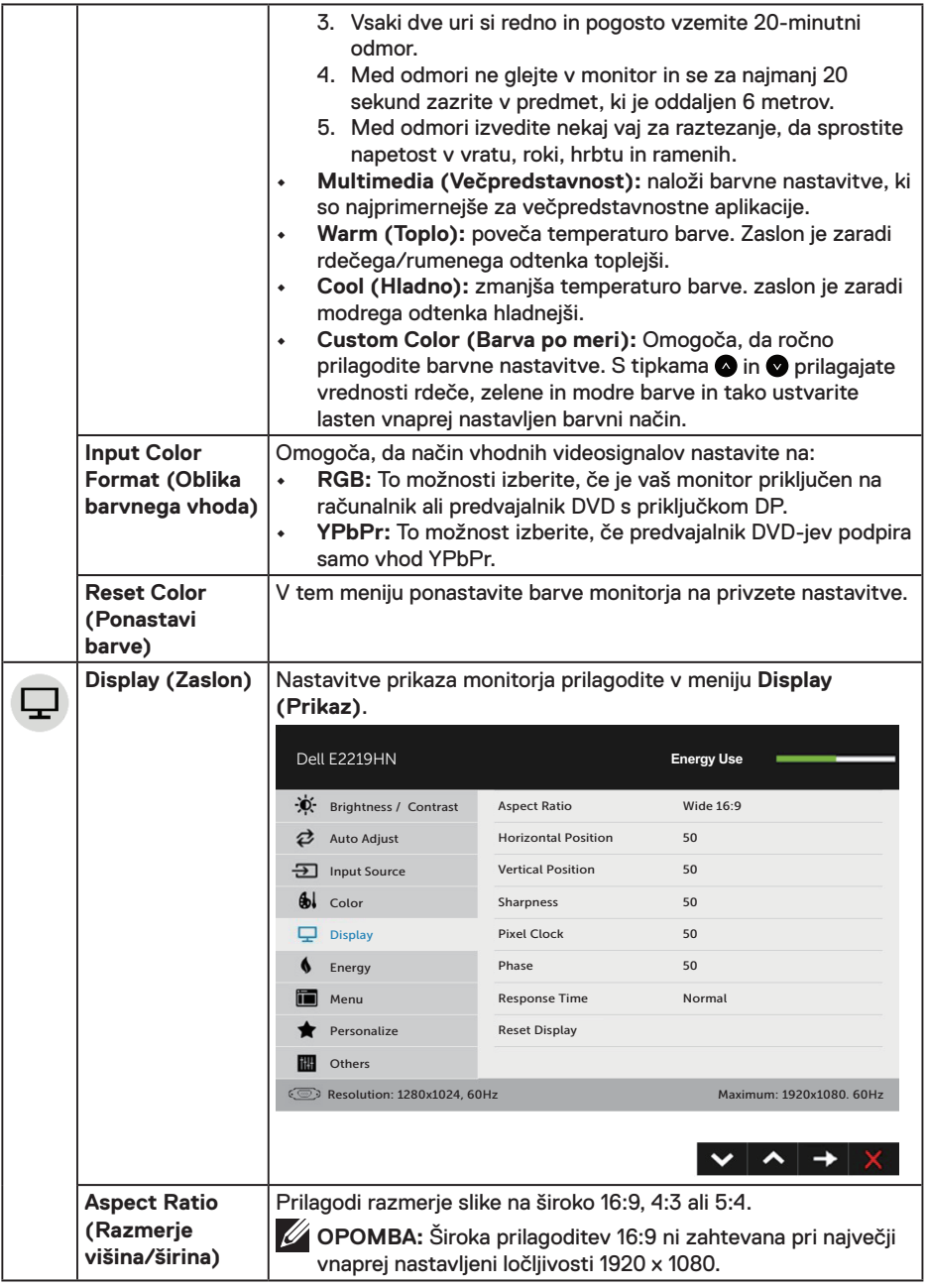

 $(\nabla)$ 

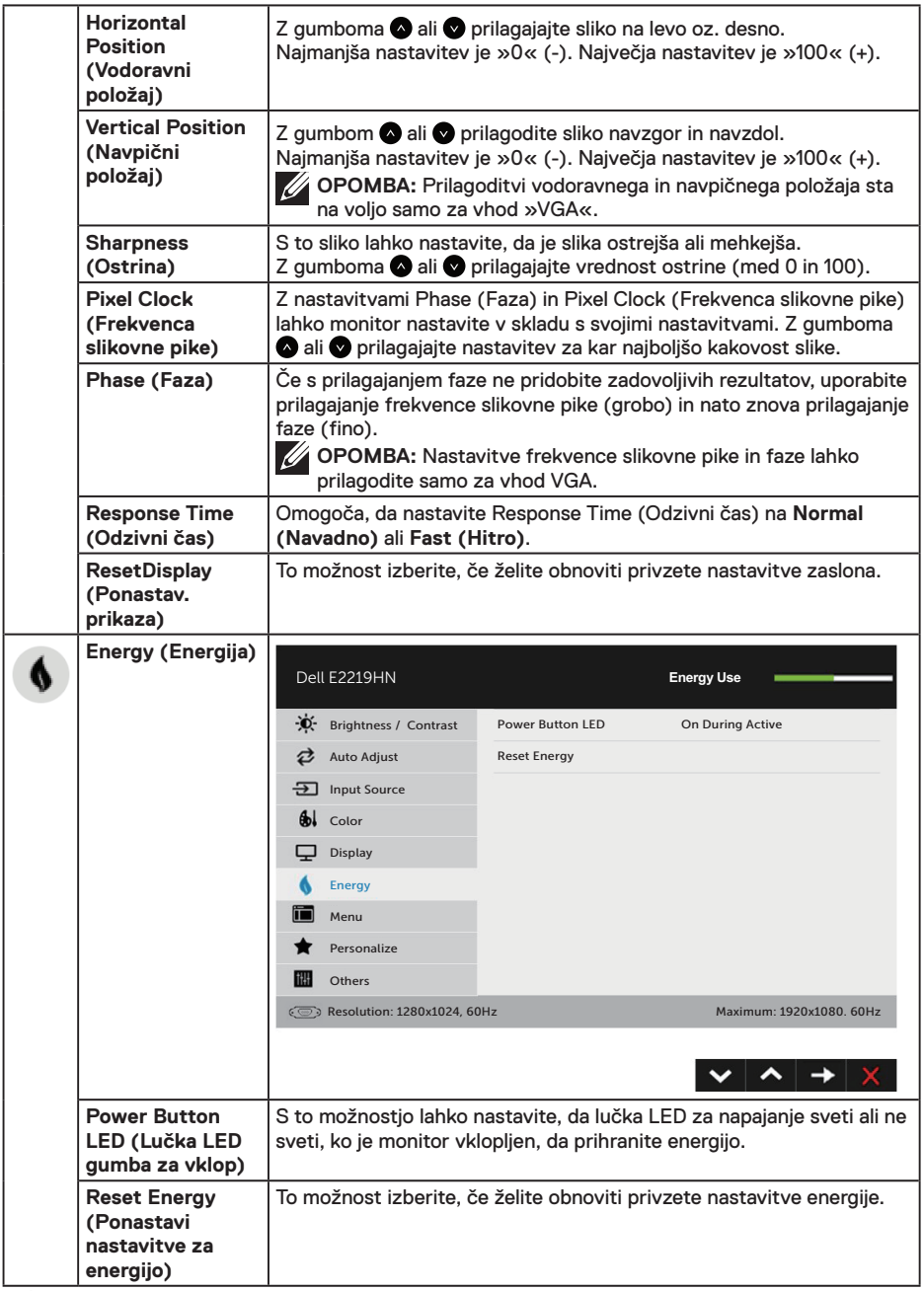

**28** │ **Upravljanje monitorja**

 $(\sim$ LL

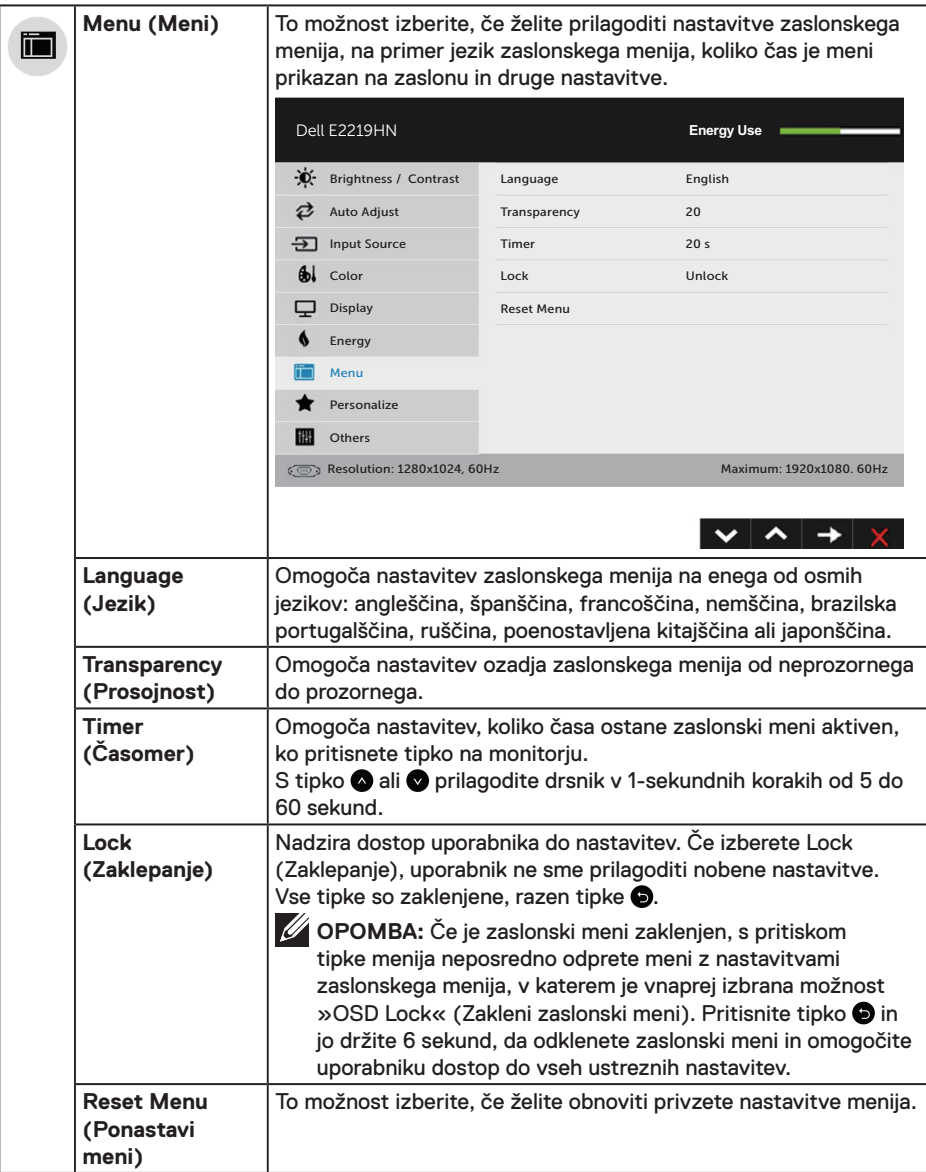

(dell

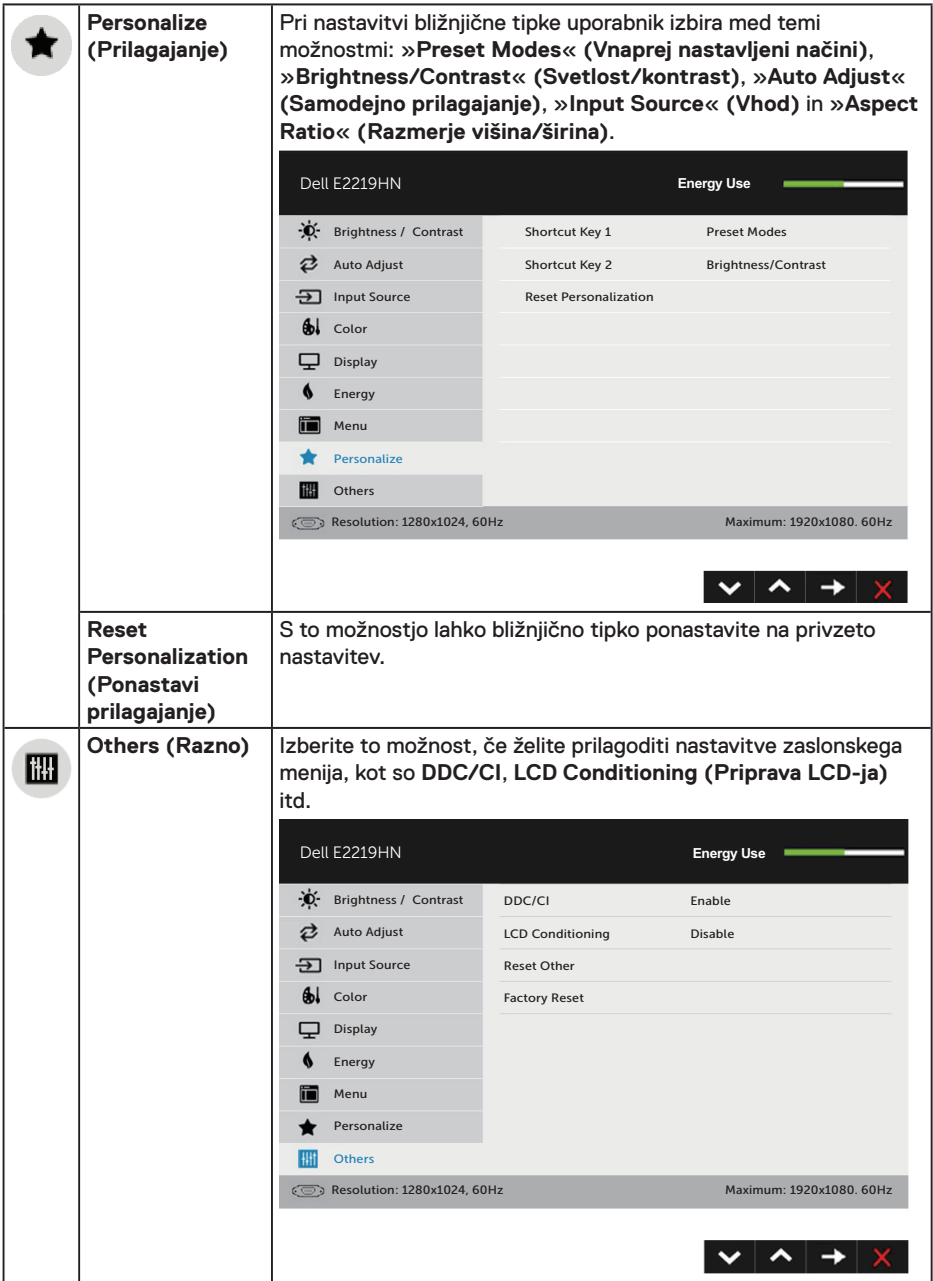

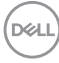

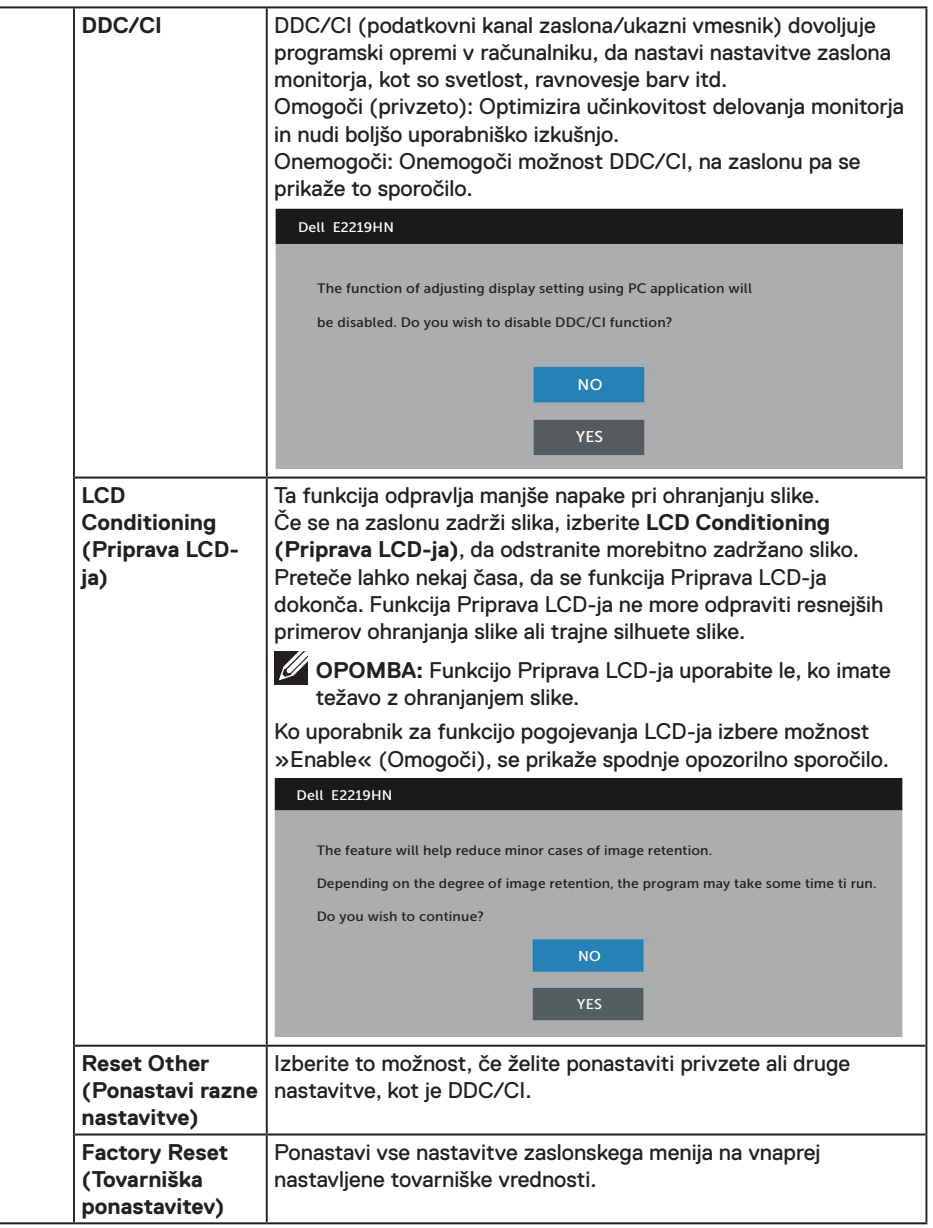

(dell

#### **Sporočila zaslonskega menija**

Če monitor ne podpira določene ločljivosti, se prikaže to sporočilo:

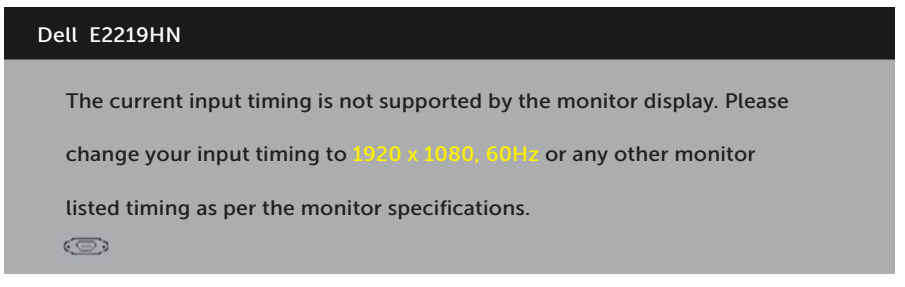

To pomeni, da se monitor ne more sinhronizirati s signalom, ki ga prejema iz računalnika. Preberite poglavje **Specifikacije monitorja**, kjer boste izvedeli več o razponih vodoravne in navpične frekvence, ki jih ta monitor podpira. Priporočeni način je 1920 x 1080.

Preden bo funkcija DDC/CI onemogočena, boste videli to sporočilo.

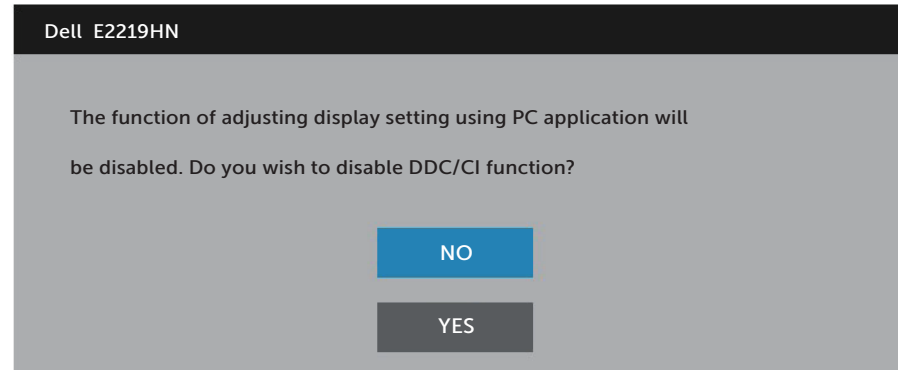

Ko zaslon preklopi na način **Power Save (Varčevanje energije)**, se prikaže to sporočilo:

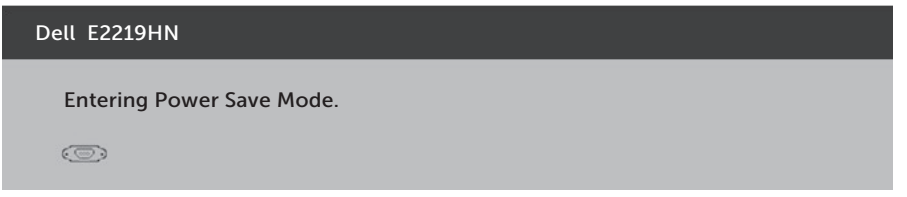

Če želite prikazati **zaslonski meni**, vklopite računalnik in prebudite monitor.

Če pritisnite kateri koli gumb, ki ni gumb za napajanje, se prikažejo ta sporočila, kar je odvisno od izbranega vhoda:

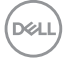

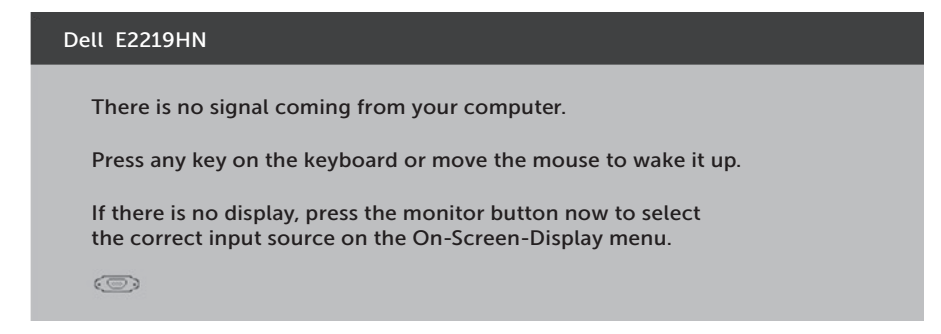

Če kabel VGA ali HDMI ni priključen, se prikaže spodnje plavajoče pogovorno okno. Monitor po **4 minutah v tem stanju** preklopi v način varčevanja z energijo.

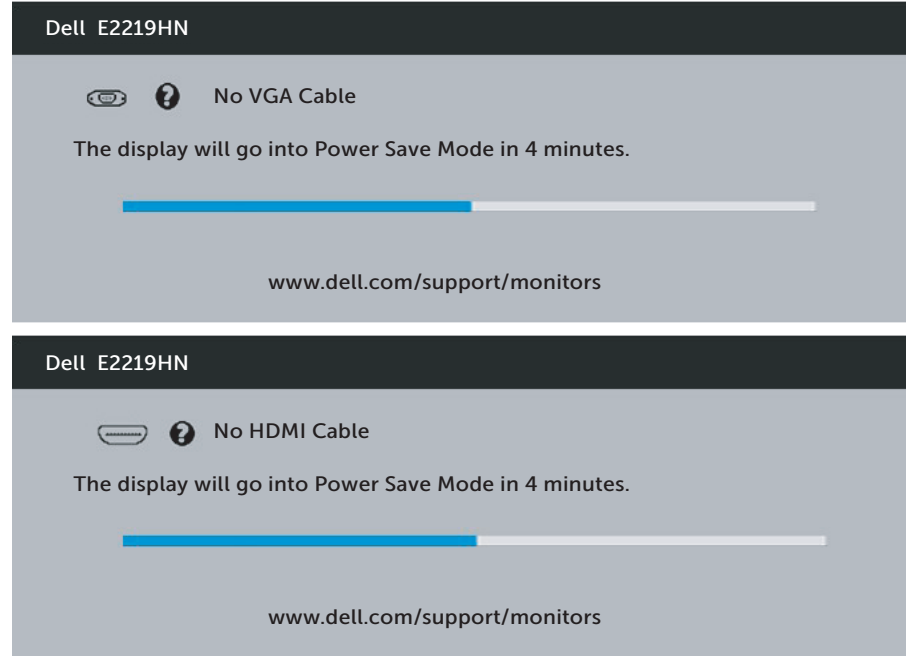

Za več informacij glejte **Odpravljanje težav**.

**D**&LI

## <span id="page-33-0"></span>**Nastavitev najvišje ločljivosti**

Če želite najboljšo učinkovitost delovanja z operacijskimi sistemi Microsoft Windows, nastavite ločljivost zaslona na 1920 x 1080 slikovnih pik tako, da upoštevate ta navodila:

#### **Če uporabljate sistem Windows Vista, Windows 7, Windows 8 ali Windows 8.1:**

- **1.** Če uporabljate Windows 8 ali Windows 8.1, izberite ploščico namizja, da preklopite na klasično namizje.
- **2.** Z desno tipko miške kliknite namizje in nato kliknite Screen Resolution (Ločljivost zaslona).
- **3.** Kliknite spustni seznam z ločljivostmi zaslona in izberite 1920 x 1080.
- **4.** Kliknite »V redu«.

#### **V sistemu Windows 10:**

- **1.** Z desno tipko miške kliknite namizje in nato kliknite **Display settings (Nastavitve zaslona)**.
- **2.** Kliknite **Advanced display settings (Dodatne nastavitve zaslona)**.
- **3.** Kliknite spustni seznam **Resolution (Ločljivost)** in izberite 1920 x 1080.
- **4.** Kliknite **Apply (Uporabi)**.

Če možnost 1920 x 1080 ni prikazana, boste morda morali posodobiti gonilnik grafične kartice. Izberite scenarij spodaj, ki najbolje opisuje računalniški sistem, ki ga uporabljate, nato pa upoštevajte navedena navodila.

- 1: **Če uporabljate prenosni ali namizni računalnik Dell z dostopom do interneta**
- 2:**Če uporabljate namizni ali prenosni računalnik oziroma grafično kartico, ki je ni izdelal Dell**

#### **Če uporabljate prenosni ali namizni računalnik Dell z dostopom do interneta**

- **1.** Obiščite spletno mesto http://www.dell.com/support, vnesite servisno oznako in prenesite najnovejši gonilnik za grafično kartico.
- **2.** Ko namestite gonilnike za grafično kartico, poskusite ločljivost znova nastaviti na 1920 x 1080.

*C* OPOMBA: Če ločljivosti ne morete nastaviti na vrednost 1920 x 1080, se obrnite na družbo Dell in se pozanimajte o grafičnem vmesniku, ki podpira te ločljivosti.

#### **Če uporabljate prenosni ali namizni računalnik Dell z dostopom do interneta**

#### **Če uporabljate sistem Windows Vista, Windows 7, Windows 8 ali Windows 8.1:**

- **1.** Če uporabljate Windows 8 ali Windows 8.1, izberite ploščico namizja, da preklopite na klasično namizje.
- **2.** Z desno tipko miške kliknite namizje in nato kliknite Prilagoditev.
- **3.** Kliknite Spremeni nastavitve zaslona.
- **4.** Kliknite Dodatne nastavitve.
- **5.** Poiščite dobavitelja grafičnega kontrolnika v opisu pri vrhu okna (na primer NVIDIA, ATI, Intel itd.).
- **6.** Za posodobljeni gonilnik obiščite spletno mesto ponudnika grafičnih kartic (denimo http://www.ATI.com ALI http://www.NVIDIA.com).
- **7.** Ko namestite gonilnike za grafično kartico, poskusite ločljivost znova nastaviti na 1920 x 1080.

#### **V sistemu Windows 10:**

- **1.** Z desno tipko miške kliknite namizje in nato kliknite **Display settings (Nastavitve zaslona)**.
- **2.** Kliknite **Advanced display settings (Dodatne nastavitve zaslona)**.
- **3.** Kliknite **Prikaži lastnosti omrežne kartice**.
- **4.** Poiščite dobavitelja grafičnega kontrolnika v opisu pri vrhu okna (na primer NVIDIA, ATI, Intel itd.).
- **5.** Za posodobljeni gonilnik obiščite spletno mesto ponudnika grafičnih kartic (denimo http://www.ATI.com ALI http://www.NVIDIA.com).
- **6.** Ko namestite gonilnike za grafično kartico, poskusite ločljivost znova nastaviti na 1920 x 1080.

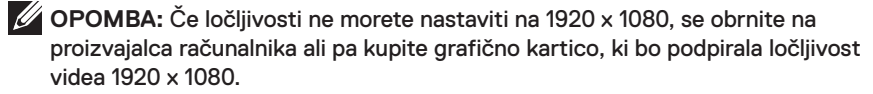

**D**&LI

## <span id="page-35-0"></span>**Uporaba nagiba**

## **Nagib**

Sklop stojala vam omogoča, da monitor nagnete tako, da omogočite najustreznejši vidni kot

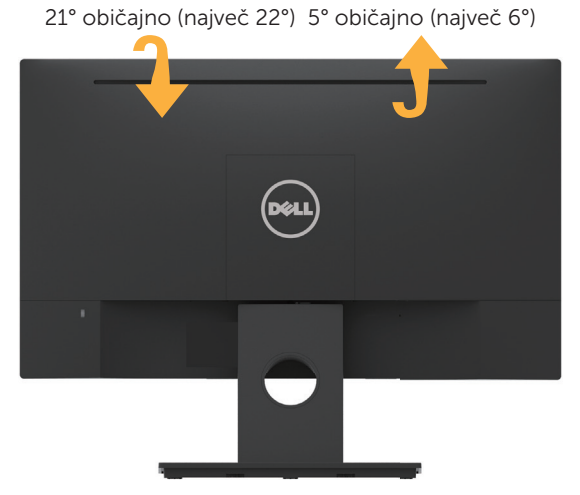

**OPOMBA:** Podstavek stojala pri dostavi monitorja iz tovarne ni nameščen na monitor.

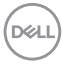

# <span id="page-36-0"></span>**Odpravljanje težav**

**OPOZORILO: Pred začetkom katerega koli postopka v tem poglavju preberite Varnostne ukrepe.**

## **Samopreskus**

V ta monitor je vgrajena funkcija samopreskusa, s katero lahko preverite, ali monitor deluje pravilno. Če je monitor pravilno priključen na računalnik, vendar je zaslon monitorja kljub temu temen, upoštevajte spodnja navodila za zagon samopreskusa monitorja:

- **1.** Izklopite računalnik in monitor.
- **2.** Izključite videokabel iz zadnje strani računalnika.
- **3.** Vklopite monitor.

Na zaslonu bi se moralo prikazati plavajoče pogovorno okno (na črnem ozadju), če monitor ne zazna videosignala in deluje pravilno. Lučka LED za napajanje v načinu samopreskusa neprekinjeno sveti belo. Odvisno od izbranega vhoda pa se bo na zaslonu neprekinjeno premikalo eno od prikazanih pogovornih oken.

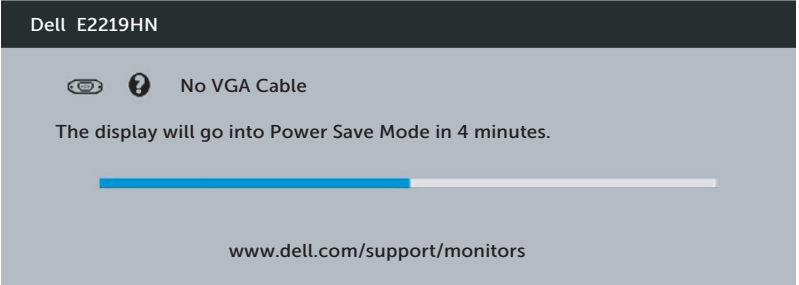

- **4.** To pogovorno okno se prikaže tudi med običajnim delovanjem, če izključite videokabel ali je ta poškodovan. Monitor po **4 minutah v tem stanju** preklopi v način varčevanja z energijo.
- **5.** Izklopite monitor in znova priključite videokabel, nato pa vklopite računalnik in monitor.

Če je zaslon monitorja še vedno temen, ko izvedete prejšnji postopek, preverite grafično kartico in računalnik, ker monitor deluje pravilno.

**D**&LI

## <span id="page-37-0"></span>**Vgrajena diagnostika**

V ta monitor je vgrajeno diagnostično orodje, s katerim lahko ugotovite, ali je morebitna nepravilnost na zaslonu, ki jo opazite, povezana s težavo monitorja ali s težavo računalnika in grafične kartice.

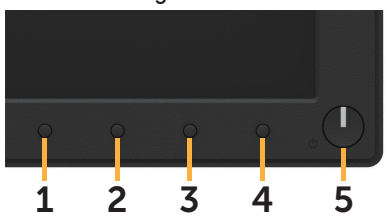

**Z OPOMBA:** Vgrajeno diagnostiko lahko zaženete le, če je videokabel izključen in je monitor v načinu samopreskusa.

Vgrajeno diagnostiko zaženete tako:

- **1.** Preverite, ali je zaslon čist (na površini zaslona ni prašnih delcev).
- **2.** Izključite kable iz zadnjega dela računalnika ali monitorja. Monitor nato preklopi v način samopreskusa.
- **3.** Hkrati pritisnite in 2 sekundi držite **1. gumb** na sprednji plošči. Prikaže se sivi zaslon.
- **4.** Natančno preglejte zaslon in se prepričajte, da na njem ni nobenih nepravilnosti.
- **5.** Ponovno pritisnite **1. gumb** na sprednji strani monitorja. Barva zaslona se spremeni v rdečo.
- **6.** Preglejte zaslon in se prepričajte, da na njem ni nobenih nepravilnosti.
- **7.** Ponovite 5. in 6. korak, da pregledate zaslon v zeleni, modri, črni in beli barvi.

Preskus je zaključen, ko se na zaslonu prikaže zaslon »Text« Besedilo. Za izhod ponovno pritisnite **1. gumb**.

Če z uporabo vgrajenega diagnostičnega orodja ne zaznate nobenih nepravilnosti na zaslonu, monitor deluje pravilno. Preverite grafično kartico in računalnik.

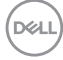

## <span id="page-38-0"></span>**Pogoste težave**

V spodnji tabeli so navedene splošne informacije o splošnih težavah monitorja, do katerih lahko pride, in možne rešitve.

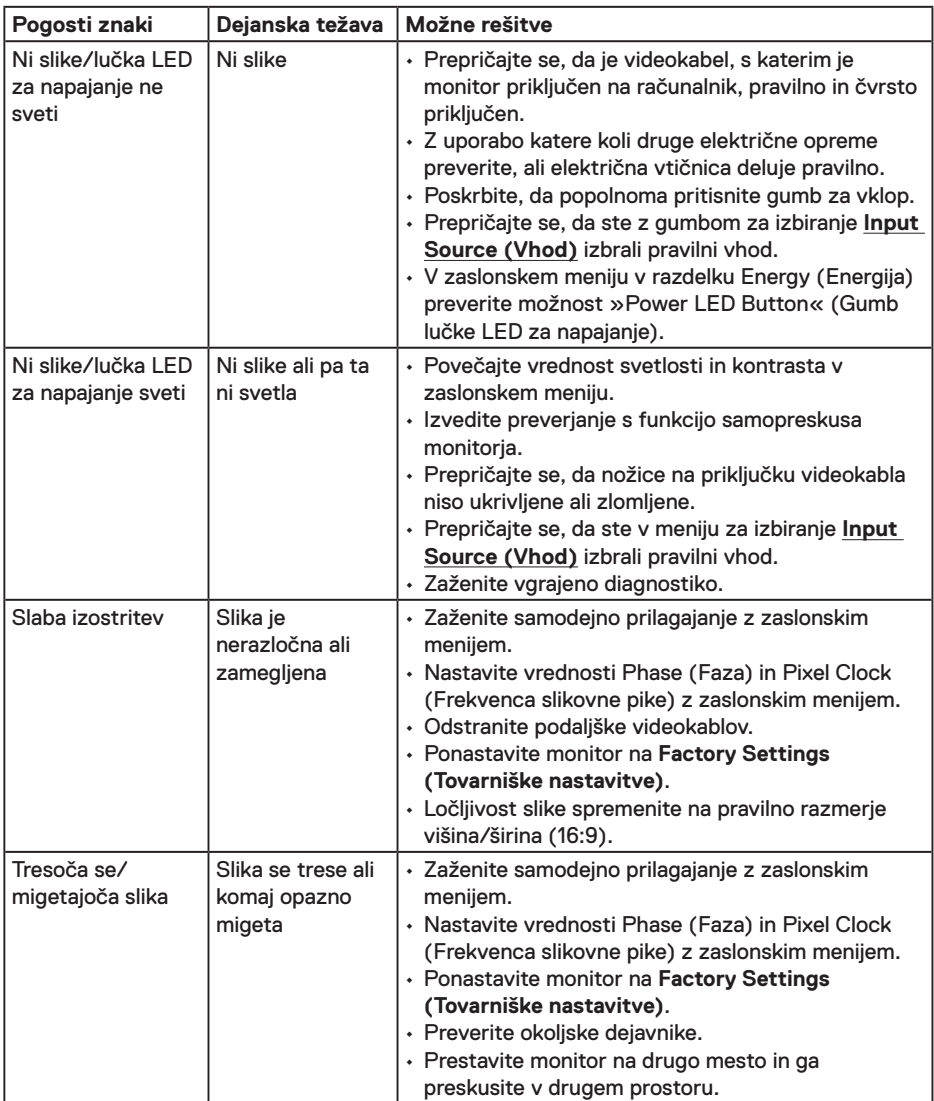

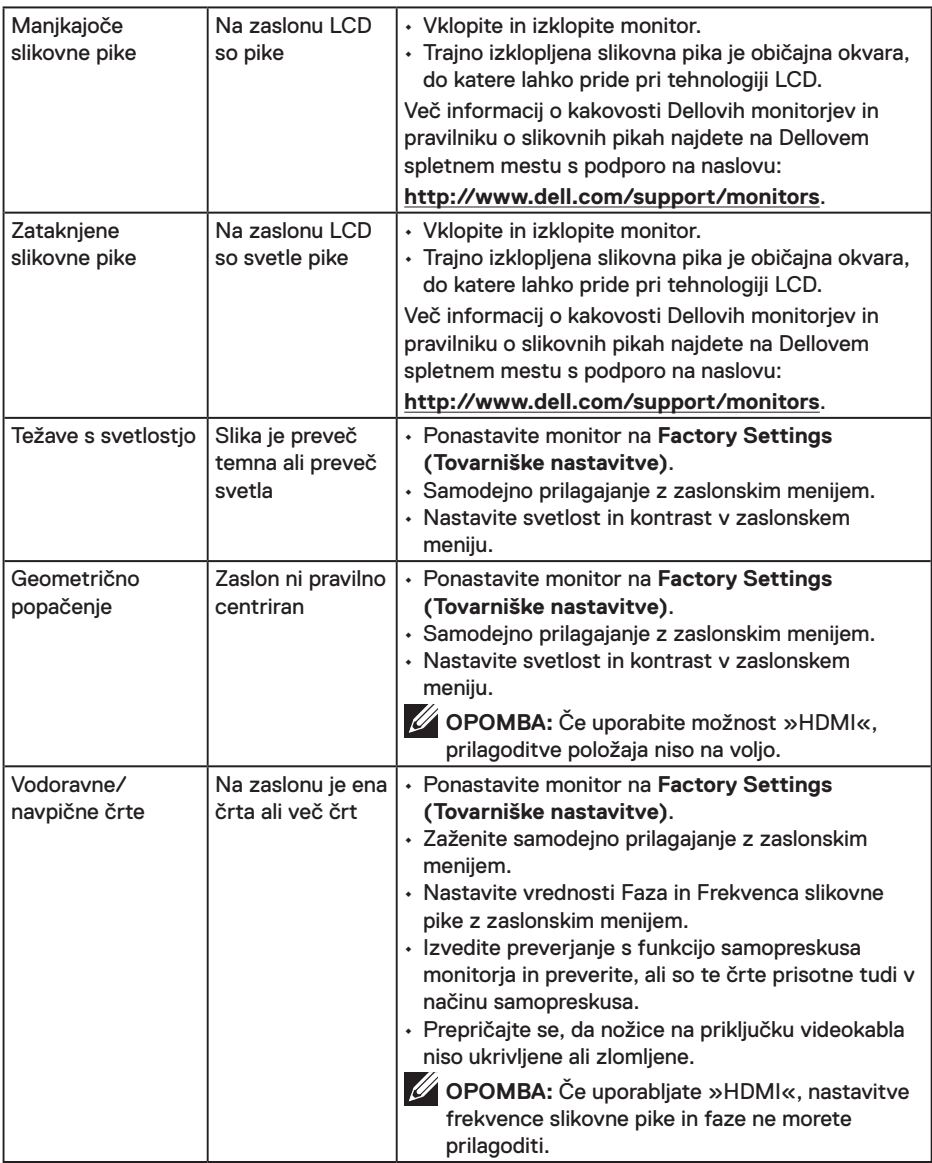

(dell

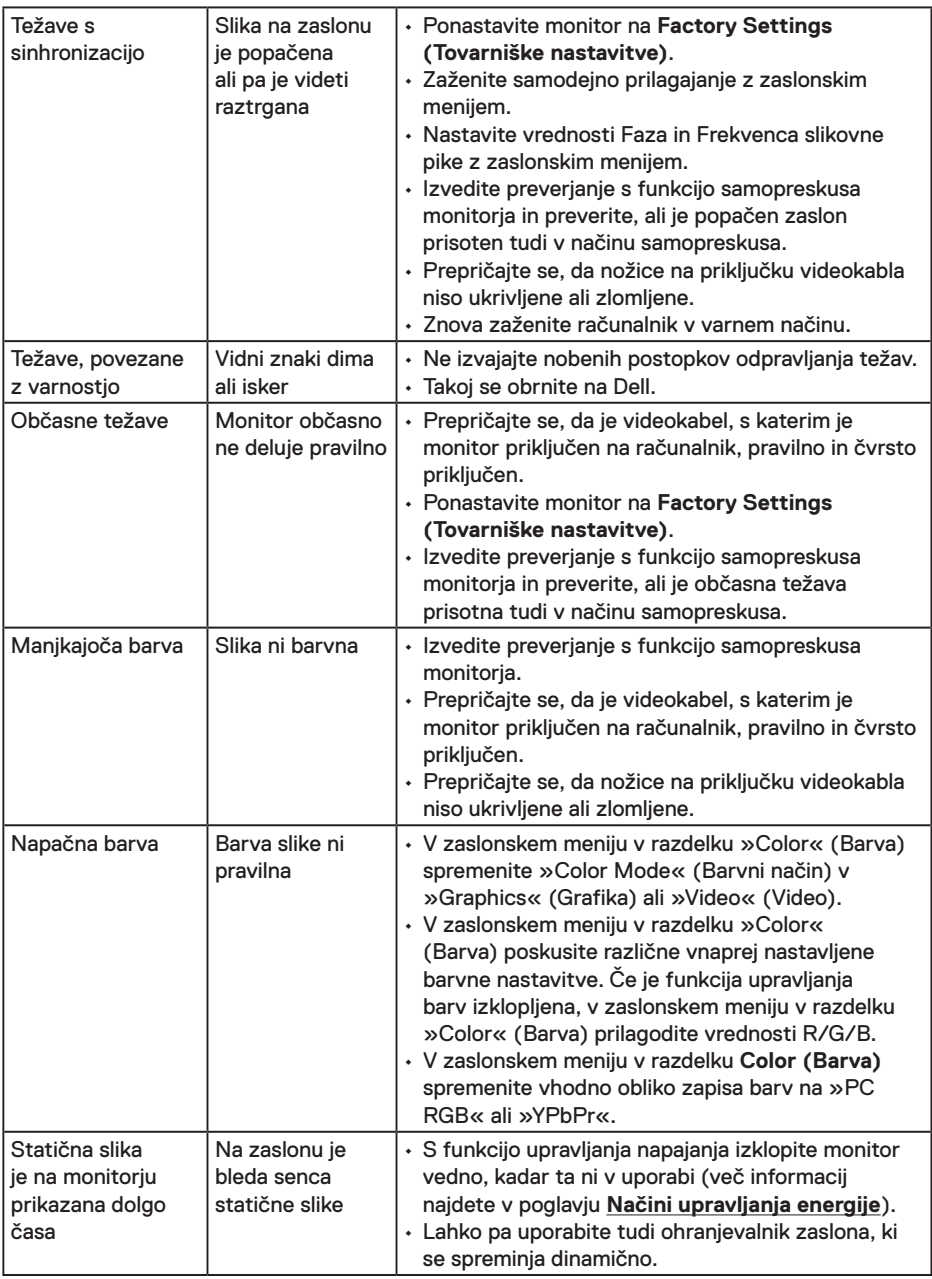

**OPOMBA:** Ko izberete način HDMI, funkcija »Auto Adjust« (Samodejno prilagajanje) ni na voljo.

DELL

## <span id="page-41-0"></span>**Težave, povezane z izdelkom**

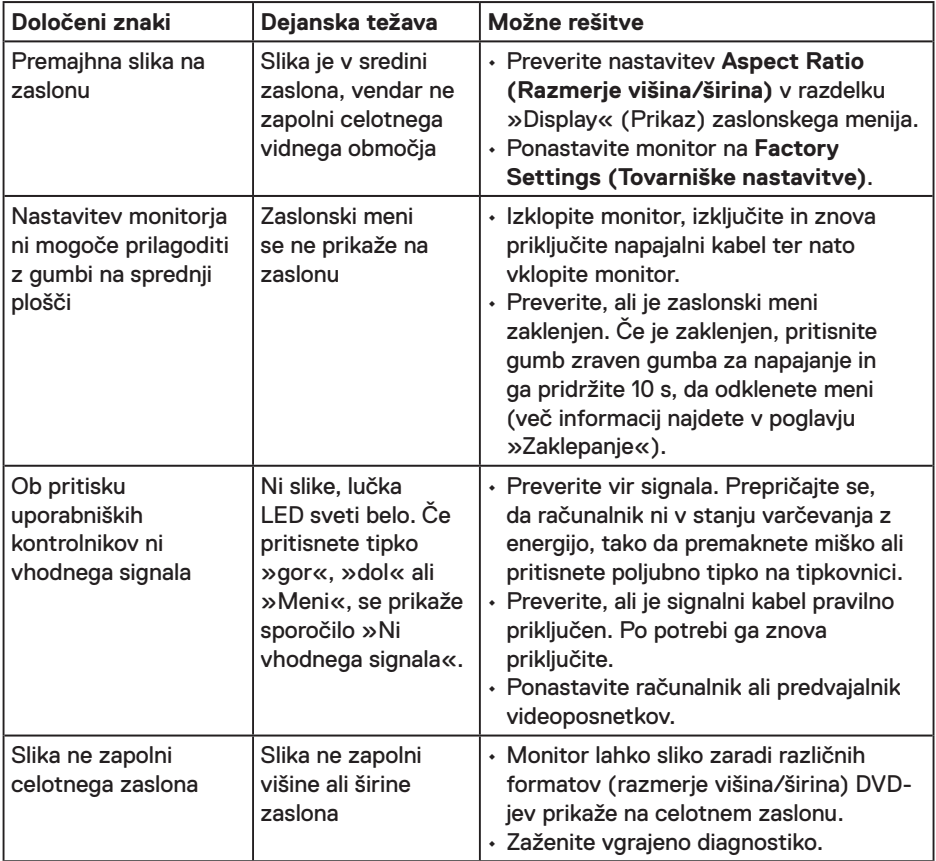

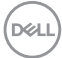

## <span id="page-42-0"></span>**Težave z zvočnikom Dell**

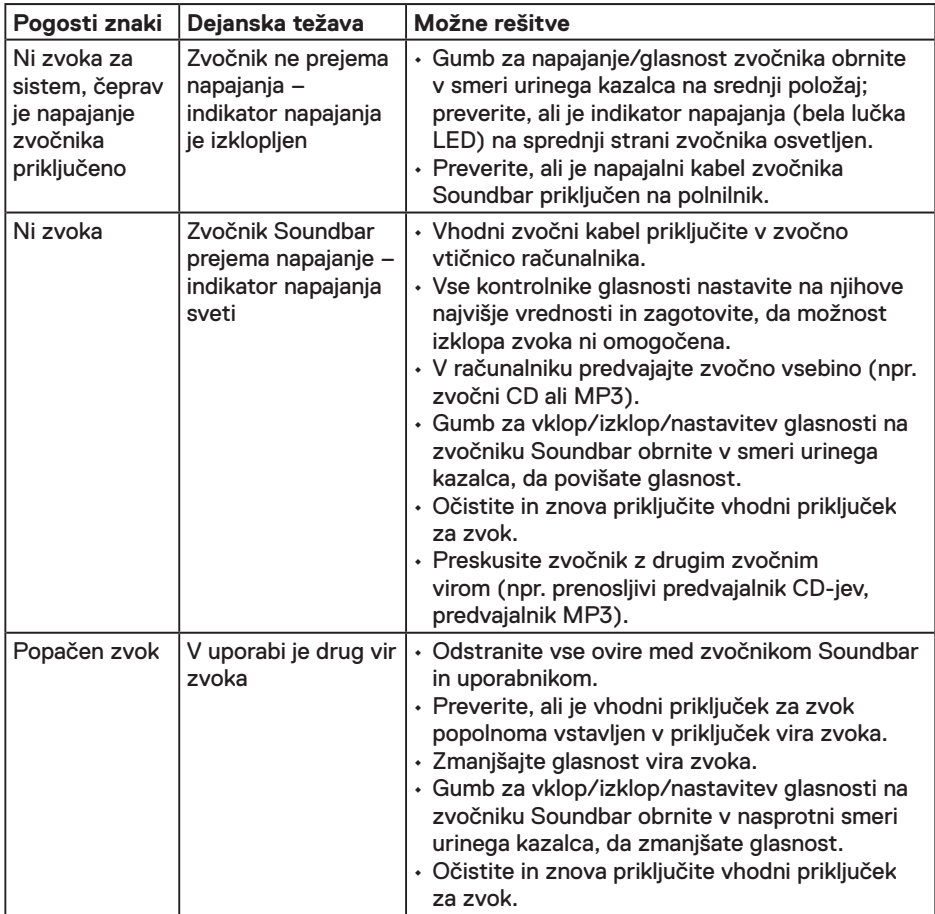

 $(\sim$ LL

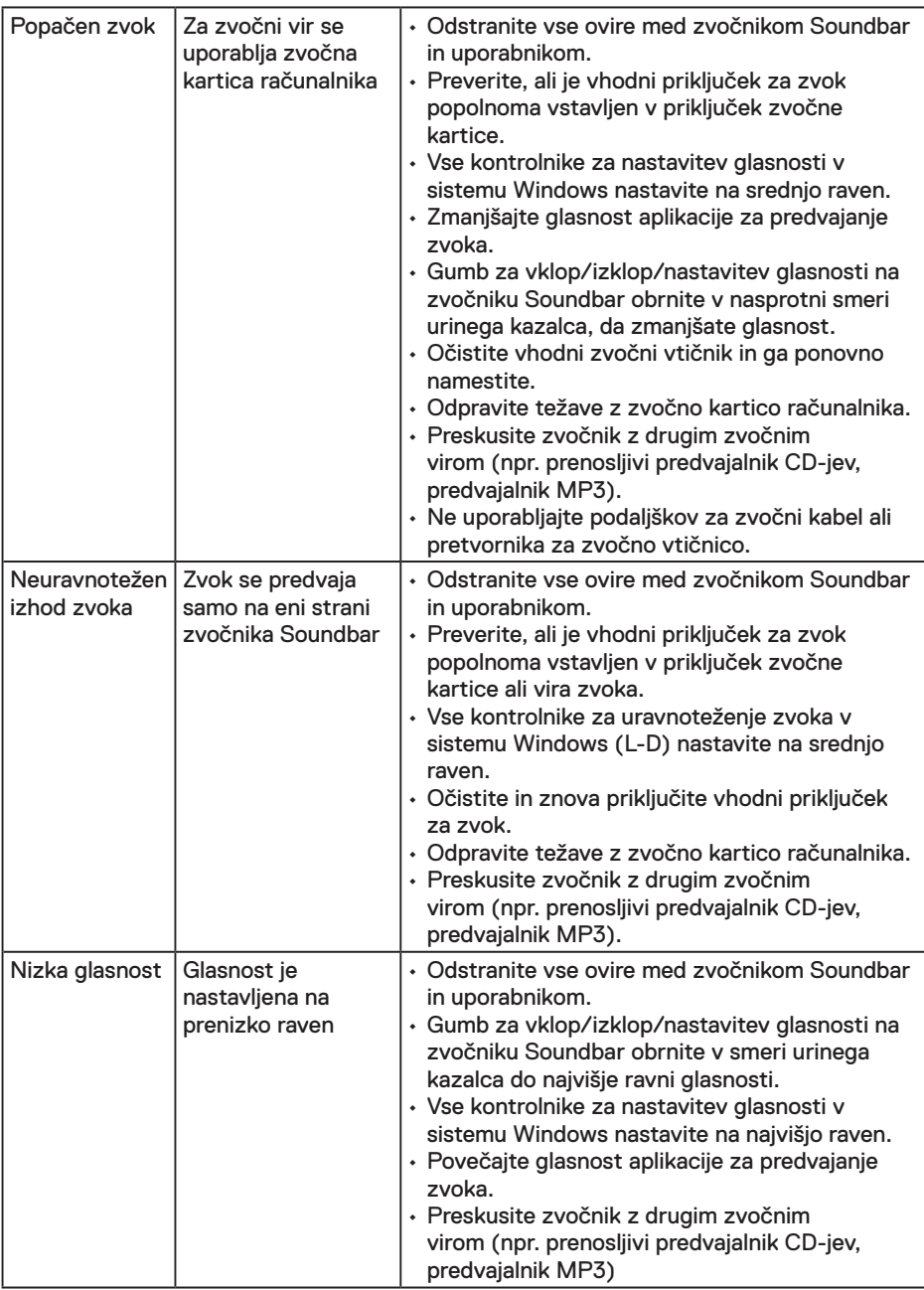

 $(\overline{DCL}$ 

## <span id="page-44-0"></span>**Dodatek**

## **Varnostni ukrepi**

**OPOZORILO: Uporaba kontrolnikov, prilagoditev ali postopkov, ki niso opisani v tej dokumentaciji, lahko povzroči izpostavljenost udaru, električnim nevarnostim in/ali mehanskimi nevarnostmi.** 

Več informacij o varnostnih ukrepih najdete v *Vodniku z informacijami o izdelku*.

## **Obvestila agencije FCC (velja le za ZDA) in druge informacije, določene s predpisi**

Obvestila agencije FCC in druge informacije, določene s predpisi, najdete na spletnem mestu z informacijami o skladnosti s predpisi na naslovu www.dell.com/regulatory\_ compliance.

**Ta naprava je skladna s 15. odstavkom pravilnika Zvezne komisije za komunikacije. Uporaba je odvisna od dveh pogojev:**

- (1) Ta naprava ne sme povzročati škodljivih motenj
- (2) Ta naprava mora sprejeti katerokoli interferenco, vključno s tako, ki lahko povzroči neželene stranske učinke

## **Stik z družbo Dell**

Stranke v Združenih državah Amerike lahko pokličejo 800-WWW-DELL (800-999-3355).

*OPOMBA:* Če povezava z internetom ni na voljo, lahko podatke za stik najdete na računu o nakupu, embalaži, blagajniškemu izpisku ali katalogu izdelkov Dell. **Dell ponuja različne možnosti za servis in podporo prek spleta in telefona. Razpoložljivost je odvisna od države in izdelka, nekatere storitve pa morda niso na** 

**voljo na vašem območju.**

- • Spletna tehnična podpora **www.dell.com/support/monitors**
- Stik z družbo Dell www.dell.com/contactdell

**D**&LI